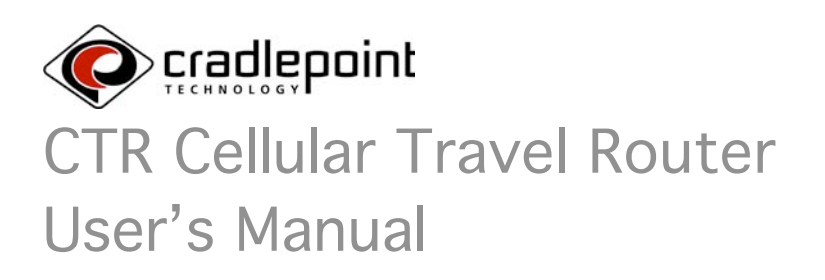

# Contents

#### Getting Acquainted

- 2 Compliance Notes<br>3 Introduction
- **Introduction**
- 4 CTR at a Glance<br>5 Using the Contro
- 5 Using the Controls<br>6 Getting on the Inte
- Getting on the Internet

#### Configuring Your Wireless Network

- 7 Welcome to the Help and Setup Pages
- 8 Navigating the Help and Setup Pages
- 12 The Wizards
- 16 Factory Default Reset

#### Tips and Troubleshooting

- 17 The Error Pages "Data Service Not Available" "Phone Not Available" "Unable to Connect to WAN" 18 "Handset Error" "DNS Poisoning" "Maximum Number of Users Connected"
- 19 Security Notes

#### 20 Care and Maintenance

- 21 Indicators (LEDs)
- 22 Glossary and Setup Details

# Compliance Notes

#### FCC Notice:

This device complies with part 15 of the FCC rules. Operation is subject to the following two conditions: (1) This device may not cause harmful interference, and (2) this device must accept any interference received, including interference that may cause undesired operation.

#### Caution:

The user is cautioned that changes or modifications not expressly approved by the party responsible for compliance could void the warranty and users' authority to operate the equipment.

#### Note:

This equipment has been tested and found to comply with the limits for a Class B digital device, pursuant to part 15 of the FCC Rules. These limits are designed to provide reasonable protection against harmful interference in a residential installation. This equipment generates, uses and can radiate radio frequency energy and, if not installed and used in accordance with the instructions, may cause harmful interference to radio communications. However, there is no guarantee that interference will not occur in a particular installation. If this equipment does cause harmful interference to radio or television reception, which can be determined by turning the equipment off and on, the user is encouraged to try to correct the interference by one or more of the following measures:

- Reorient or relocate the receiving antenna.
- Increase the separation between the equipment and receiver.
- Connect the equipment into an outlet on a circuit different from that to which the receiver is connected.
- Consult the dealer or an experienced radio/TV technician for help.

### IMPORTANT NOTE:

#### FCC Radiation Exposure Statement:

This equipment complies with FCC radiation exposure limits set forth for an uncontrolled environment. This equipment should be installed and operated with minimum distance 20cm between the radiator & your body.

#### Caution:

To comply with the FCC RF exposure compliance requirements, this device must not be co-located or operating in conjunction with any other antenna or transmitter.

#### Industry Canada Notice:

Operation is subject to the following two conditions: (1) this device may not cause interference, and (2) this device must accept any interference, including interference that may cause undesired operation of the device. The term "IC:" before the radio certification number only signifies that Industry Canada technical specifications were met. This product meets the applicable Industry Canada technical specifications of the RSS210.

This class B device complies with Canadian ICES-003.

Cet appareil numérique de la classe B est confome à la norme NMB-003 du Canada. FCC COMPLIANCE STATEMENT

> Property of CradlePoint, Inc For Internal Use Only. Unauthorized reproduction and/or distribution is strictly prohibited. This product is protected under copyright law and trade secret law as an unpublished work.

Copyright (C) 2007 CradlePoint, Inc All rights reserved.

# Introduction

#### WELCOME

The CradlePoint CTR (Cellular Travel Router) is a high-performance Broadband Cellular Gateway designed to provide fast and convenient Internet access while connected to a Cellular modem or handset. The CTR provides a straightforward and portable Internet connection leveraging advances from CradlePoint Technologies, Inc. The CTR includes the following features:

- Establishes shared network connection via standard WAN PPP when connecting DSL, Cable Modem, or other uplink to Ethernet port
- Establishes shared network connection via Cellular when connecting Cellular Phone or Cellular Modem to USB port
- Designed to work with all 3G cellular service provider networks
- Supports up to 128-bit WEP and WPA encryption for data-security
- Supports Virtual Private Network (VPN) pass-through
- Supports 1 Wired LAN connection
- Rugged but compact design is perfect for fixed or mobile applications
- Software algorithms boost efficiency, performance, and improve perceived network speed
- Auto-Upgrade Notification helps keep user updated with latest system CTR software revision
- GUI-based device management from any standard web Browser

### PACKAGE CONTENTS

- CradlePoint CTR Cellular Travel Router
- Power Adapter (5V/2.5A)
- CD-ROM with Manual
- Quick Installation Guide
- Carrying Case

#### Note: Using a power supply with a different voltage than the one included with your product will cause damage and void the warranty for this product.

If any of the above items are missing, please contact your reseller.

#### OVERVIEW OF FEATURES

- Instantly creates a personal WiFi Hotspot anywhere within the Cellular Service Providers' network.
- No software to install: Follows simplicity of 802. 11 wireless standards
- Supports multiple simultaneous wireless LAN clients
- Includes advanced wireless router features:
	- o NAT/NAPT Firewall
	- o DHCP Server
	- o Security MAC Address Filtering or WPA or WEP Encryption
	- o Web-based Configuration and User Interface
- Automatic firmware upgrades
- Bridges from Cellular phone/modem connection to wired Ethernet for a no-software secure Internet connection
- Recharges the handset battery and CTR internal battery when connected to an external power source.
- Windows, Macintosh and Linux support.

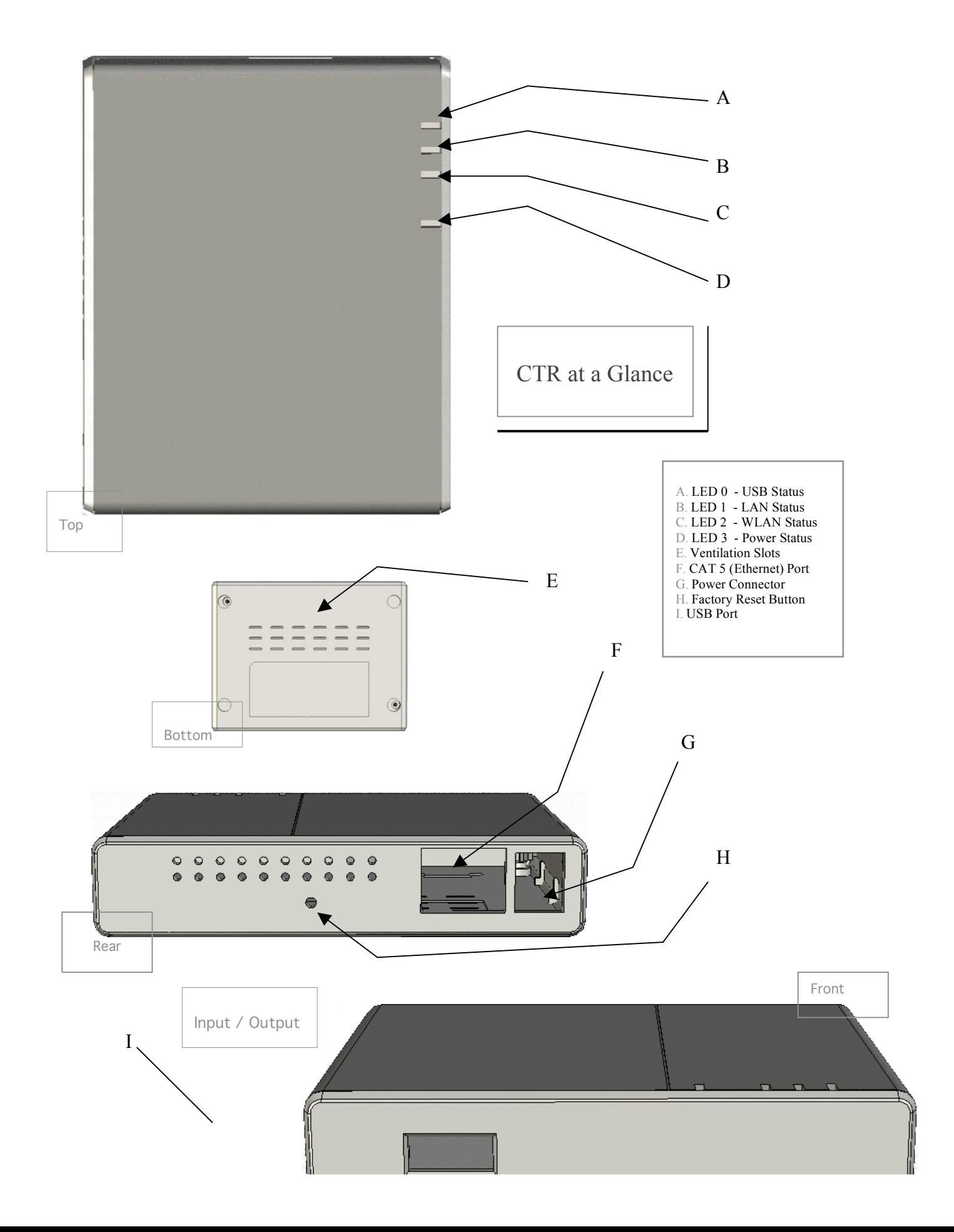

# Using the Controls

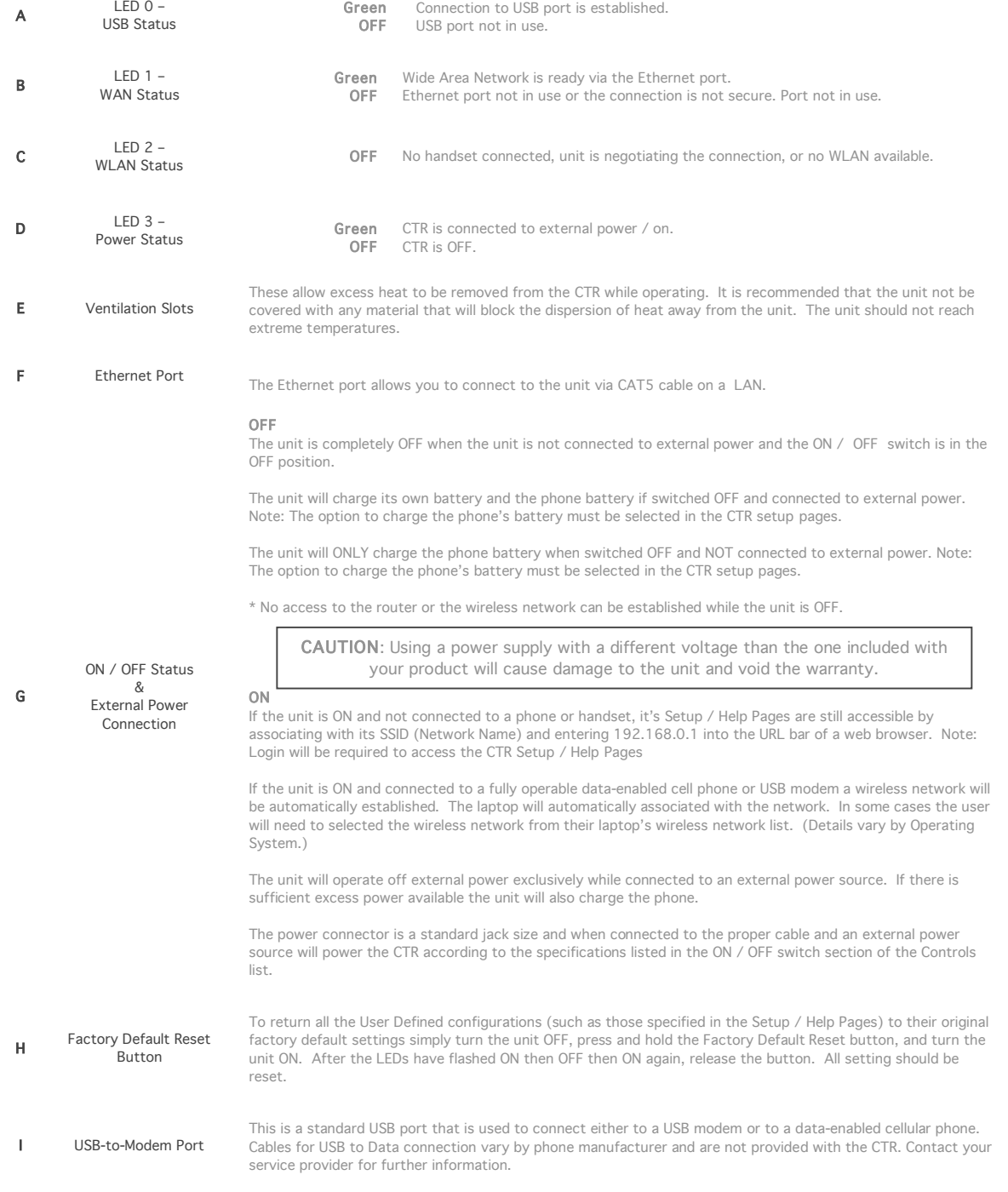

## Getting Connected

The CTR supports two methods of connecting to the Internet: 1) a standard wired-WAN connection such as a DSL, Cable, or Hotel Ethernet, or hosted LAN connection; or 2) a Cellular modem connection using either a data-enabled handset or USB Modem. In the Wired-WAN case, connect the LAN cable into the Ethernet port of the CTR and it will establishes a connection to the Internet. In the Cellular case, plug your USB modem or handset into the USB host port and the CTR will establish a connection to the Internet.

The CTR unit will begin broadcasting signals to create a local Wireless LAN network. If using a cellular phone, be sure you have configured the phone's settings to act as a modem and have established a 'data plan' with your carrier/operator. Note that even though you may have a "Data Plan" for Internet access on the phone, there may be a separate option to enable 'tethered data'. If you do not have this option activated, you must contact your cellular carrier to activate this service. From your PC, use the wireless network finder to associate with your new wireless network. The first time you use the CTR your network will be named:

#### CTR-xxx

Where 'xxx' is the last three digits of the CTR's 12 character MAC address (the MAC address is individualized and unique to each unit). This MAC Address is printed on the bottom label of the CTR.

Once your computer has associated with your wireless network, open a standard Internet Browser application on your PC and you will be prompted to enter a password. The default password is the last six (6) characters of the MAC address (again, printed on the bottom of the unit). Once logged in, you will be presented with a 'successful logon' screen, indicating you can begin access the Internet with any of your PC applications. If you want the CTR to automatically recognize your PC, click the 'Remember Me' option, and your PC will be automatically logged in upon WLAN association. It is recommended that you change your password after your first login, which is easily accomplished using the CTR Setup Wizard.

#### So how does it all work?

The CradlePoint CTR is a 802.11b/g WiFi router that is also able to use a cellular phone–asmodem. Regardless of the type of Internet Access you have – Wired-WAN, Wired LAN, or Cellular, the CradlePoint CTR bridges from that Internet access to a local WiFi network. The result is your own personal, portable wireless network or "hotspot". Set it up anywhere within your service provider's coverage area whenever you want access to the Internet.

# Configuring Your Wireless Network

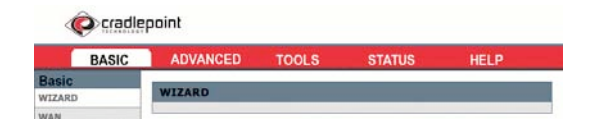

### Welcome to the Help and Setup Pages!

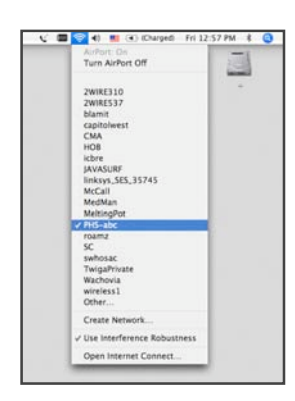

To access the Help Pages / CTR Setup Pages: Be sure that the CTR and Phone/Modem are ON. Select the CTR-xxx wireless network from your computer's list of Wireless Networks.

Web Browser and enter http://192.168.0.1 into the URL Address bar. This allows you to access the CTR's embedded server pages.

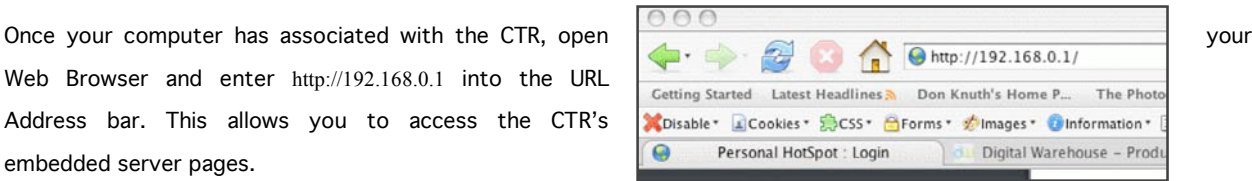

You will be asked to enter your Password. The password is set to the last 6 digits of the CTR MAC found on the bottom label of your CTR.

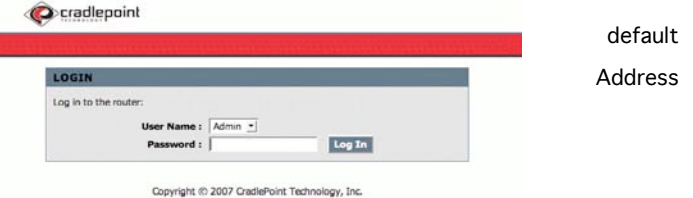

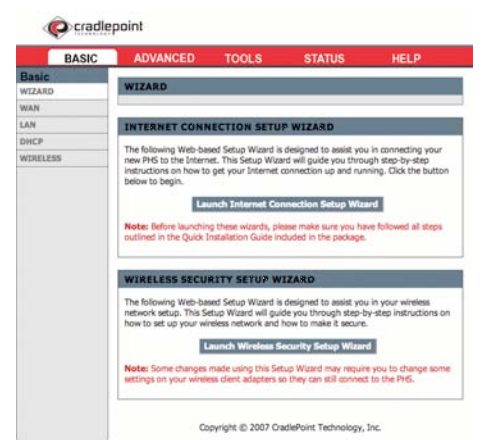

This is the home screen of the CTR Help and Setup Pages.

From here you can configure your network. It is recommended that you run the Setup Wizard when you first use the CTR. This will allow you to personalize your network name (SSID) and passwords, and you can change the security settings to meet your needs.

7

### Navigating the Help and Setup Pages

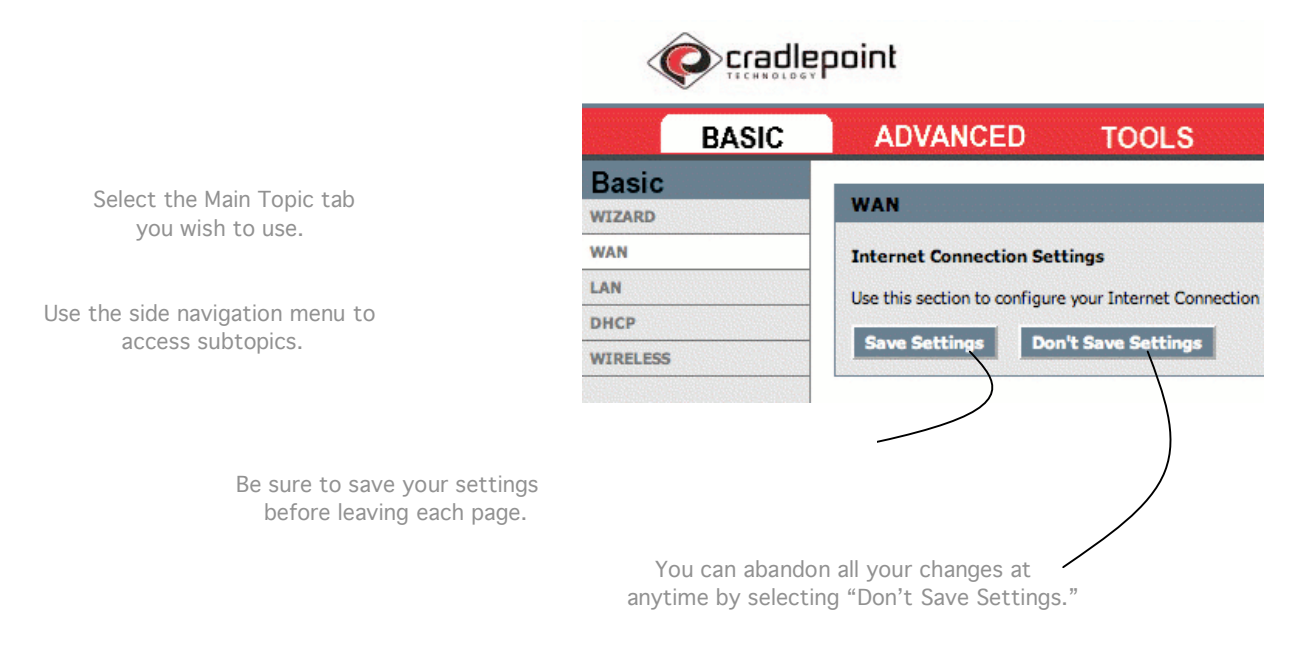

### What you'll find in these pages

### BASIC Topics

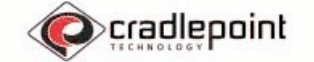

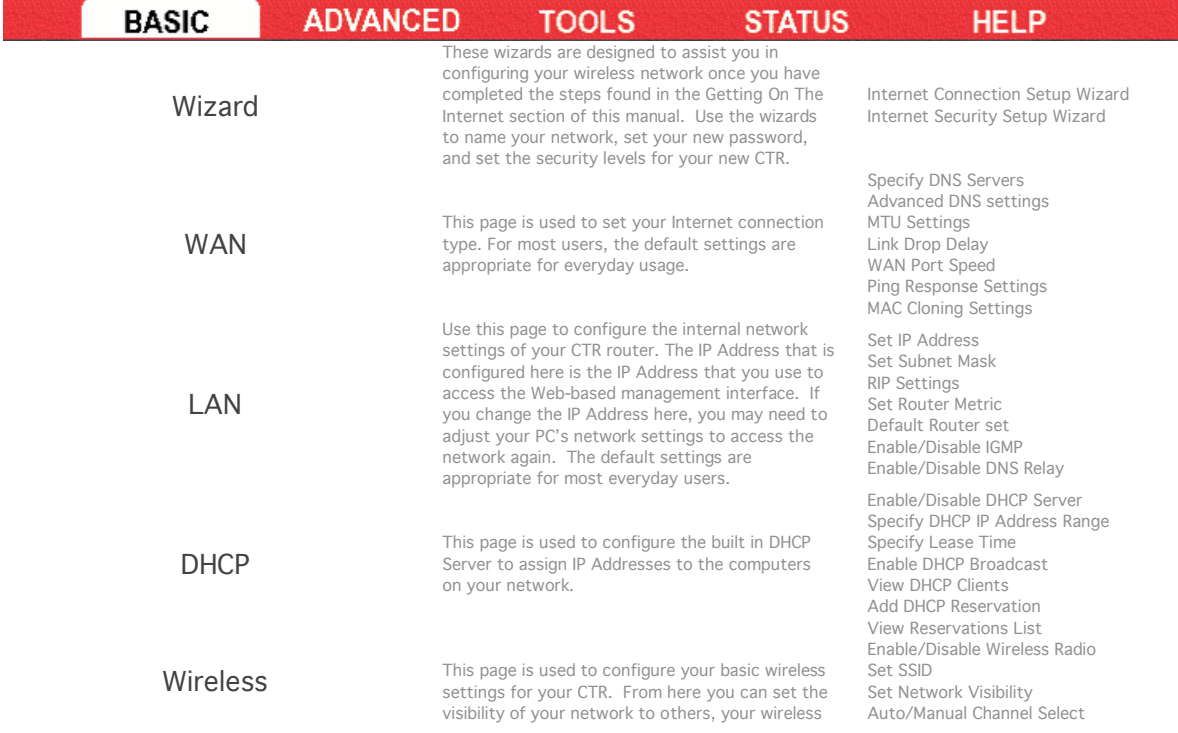

network name, and security type. Some of these features may have already been set by you if you used the Setup wizards on the main screen of the Help and Setup Pages. Set Transmission Rate<br>Set 802.11 Mode Set 802.11 Mode Set "Super G "Mode

### ADVANCED Topics

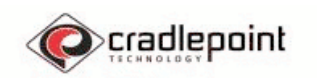

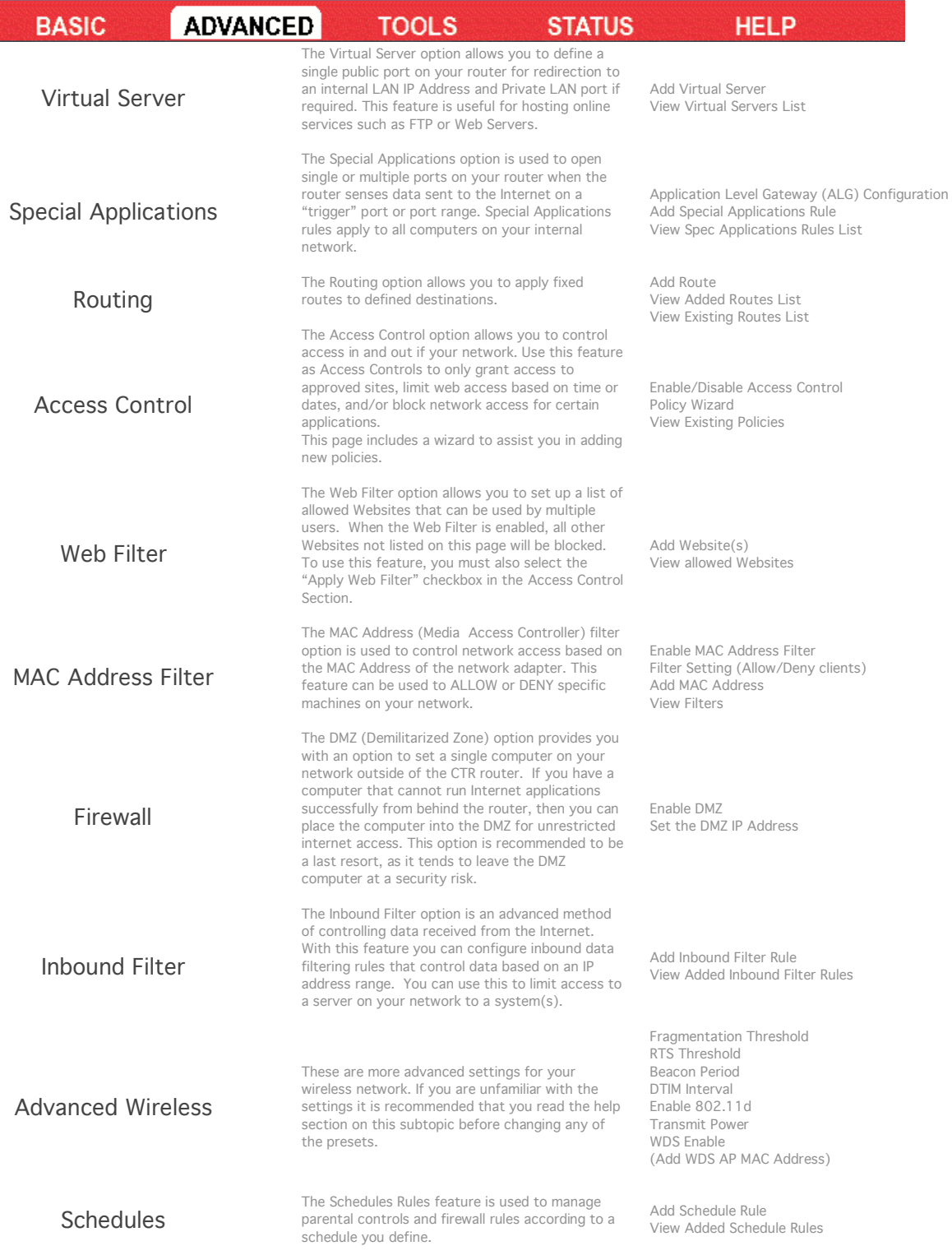

### TOOLS Topics

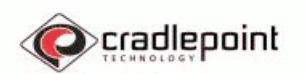

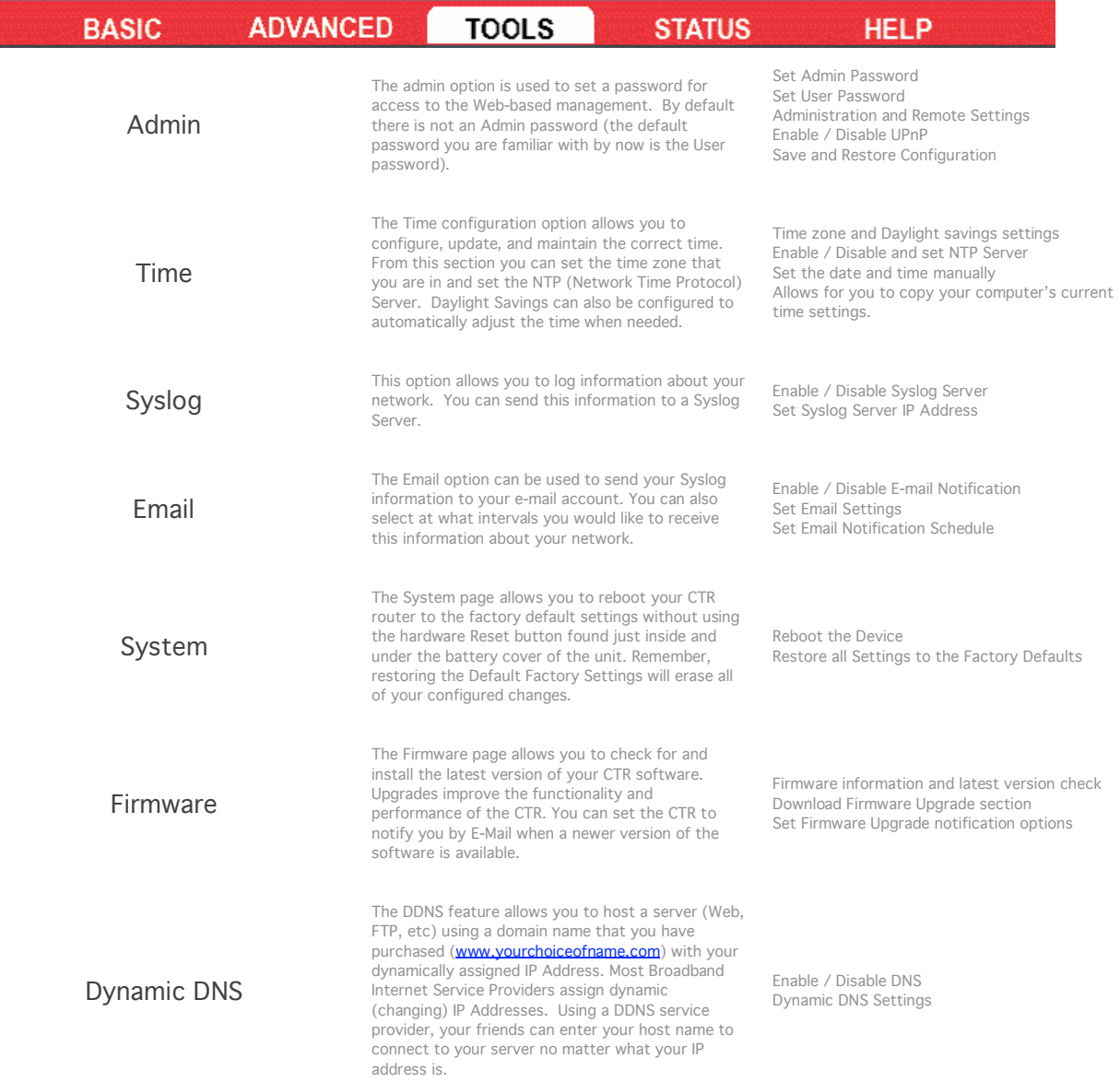

### STATUS Topics

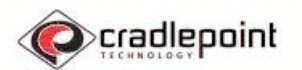

**O**cradlepoint

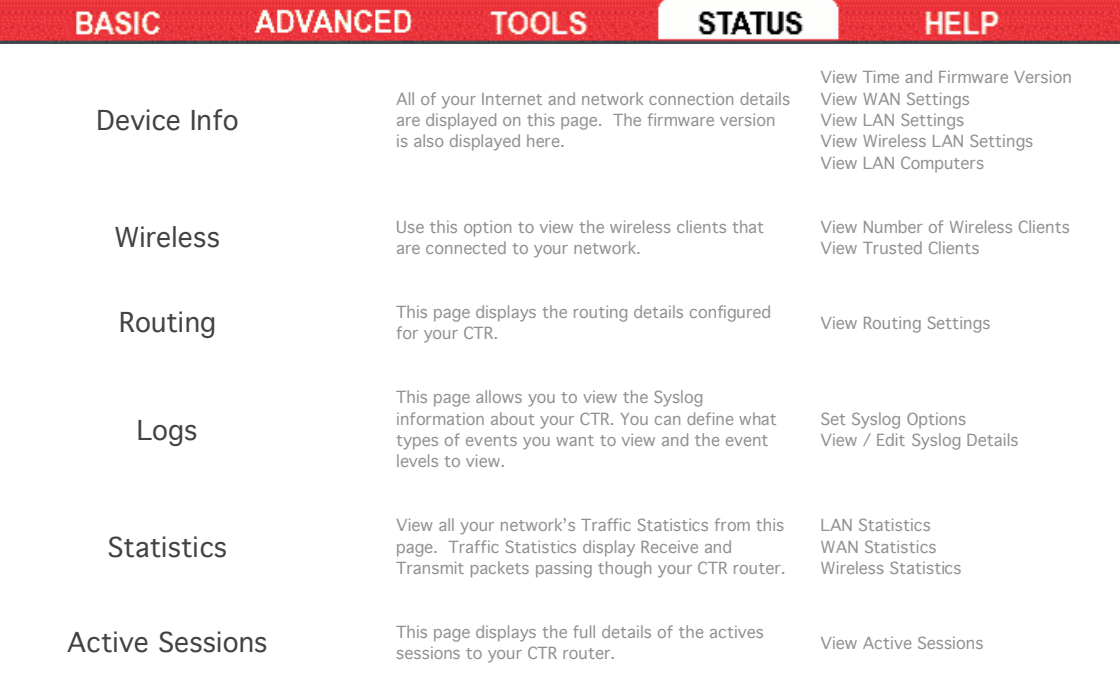

### HELP Topics

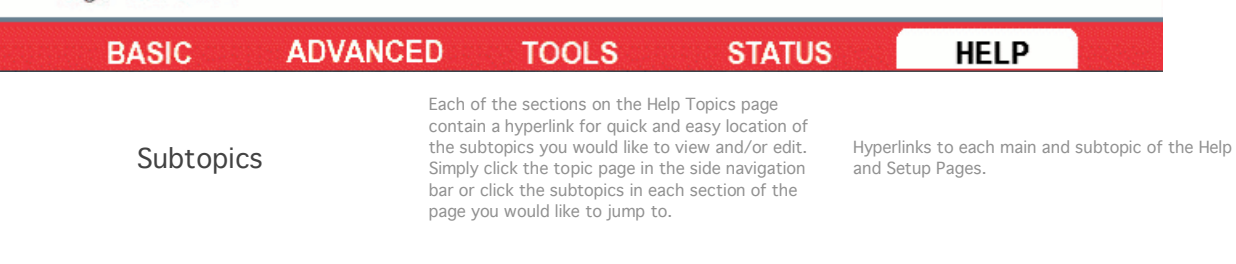

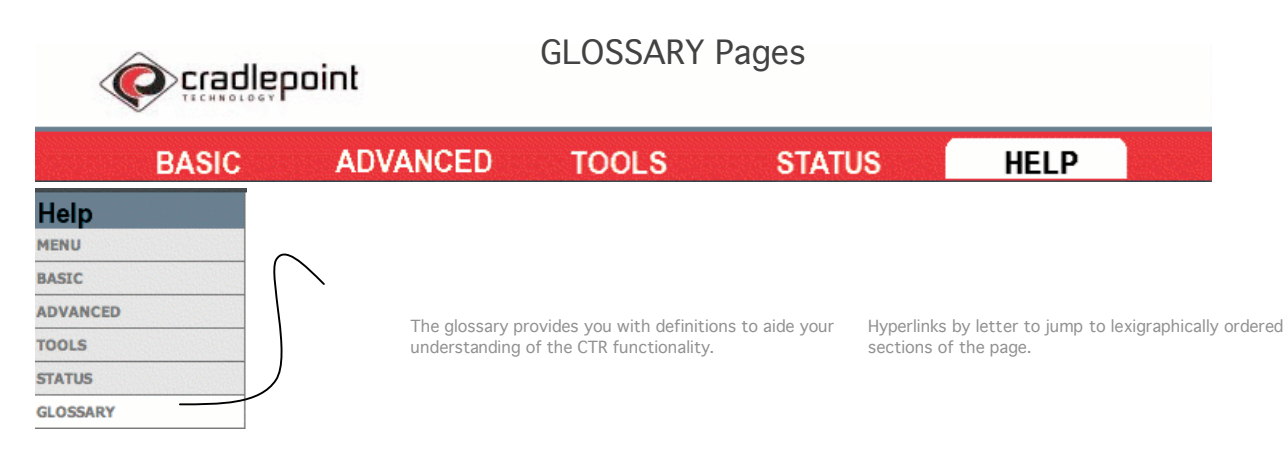

## The Wizards

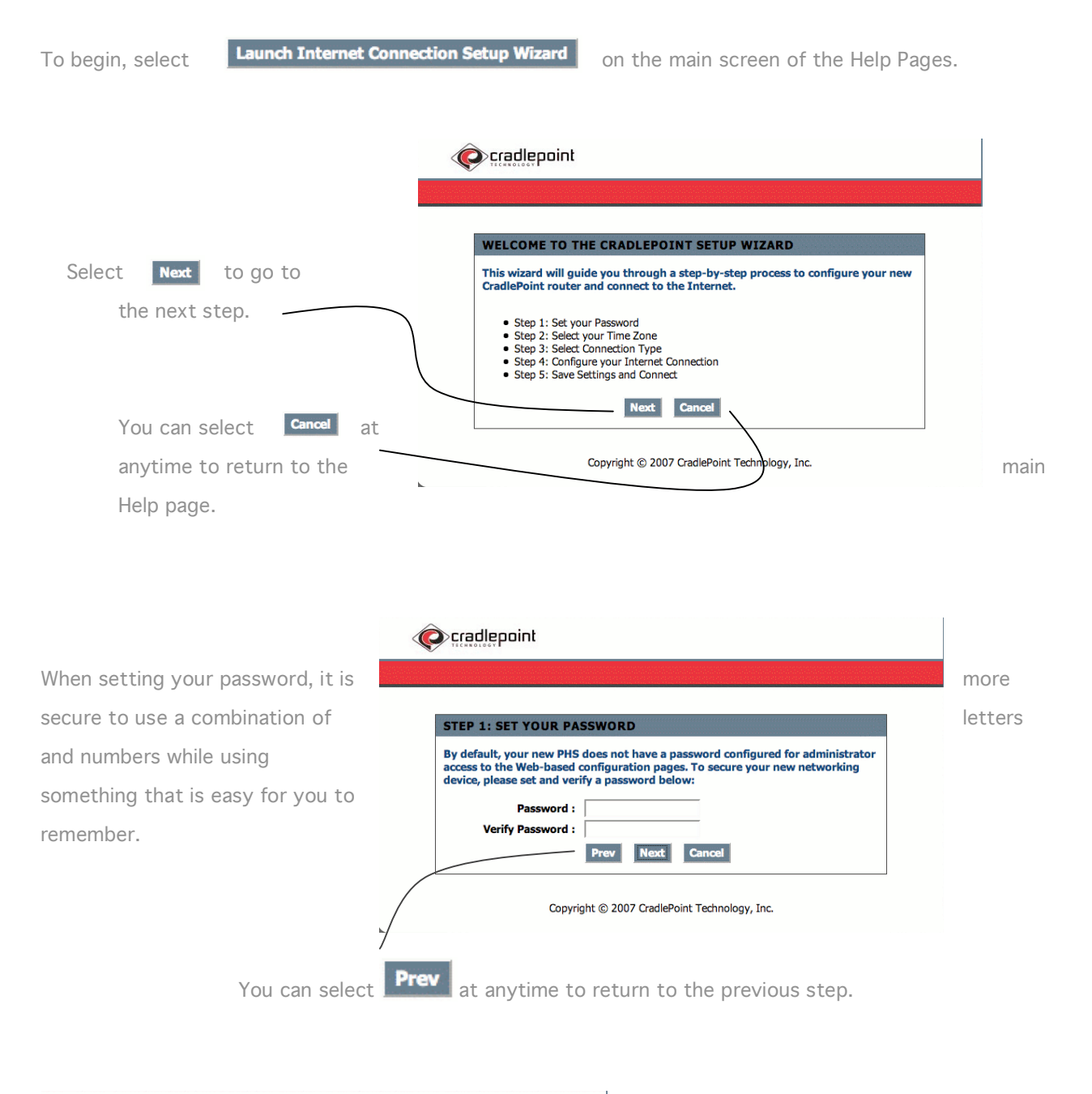

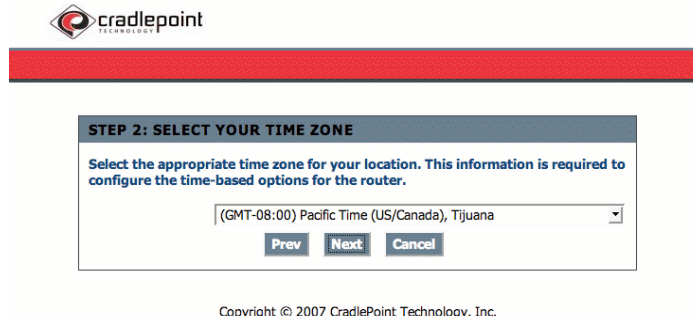

Select the arrow on the pull down menu to show all available time zones and chose the zone which applies to your area.

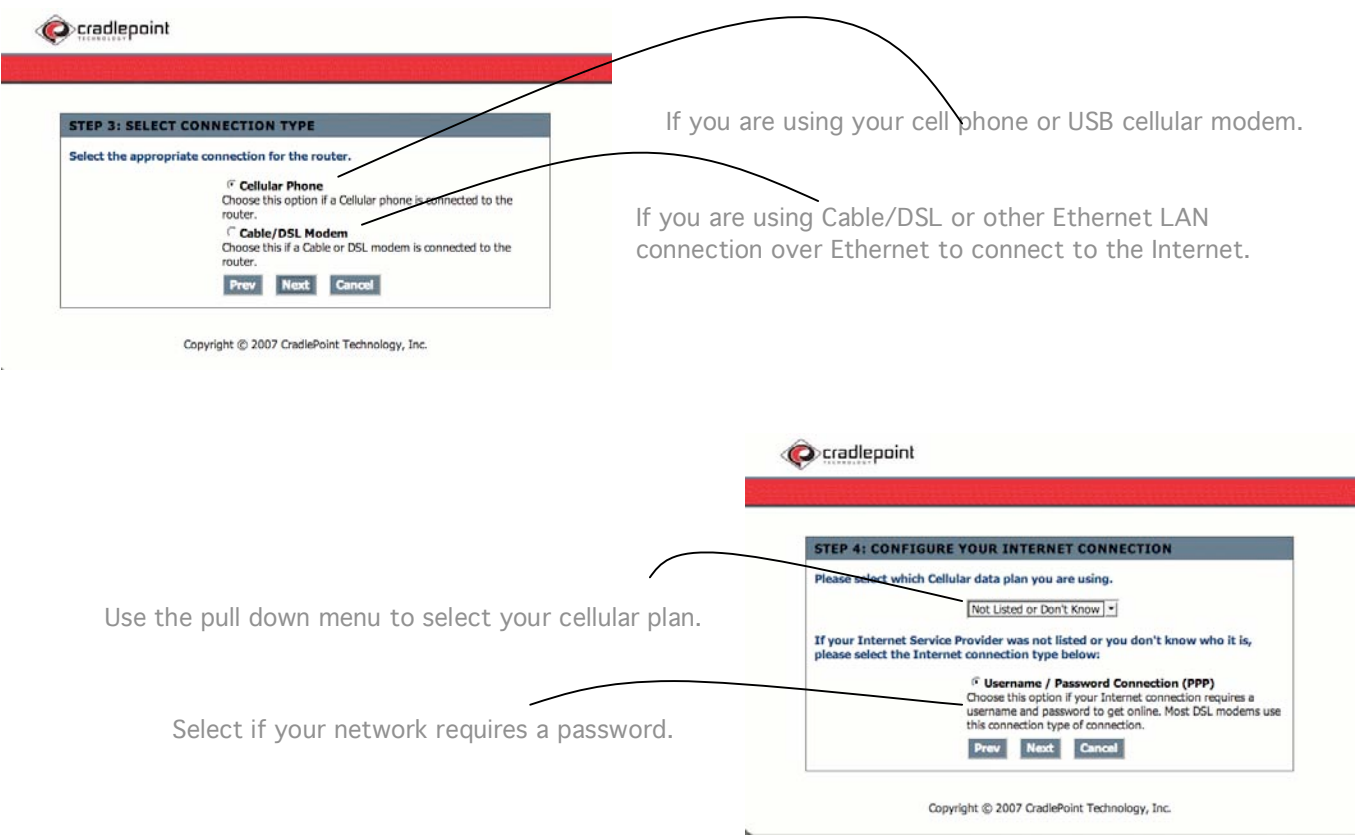

Ccradlepoint SET USERNAME AND PASSWORD CONNECTION (PPP) To set up this connection you will need to have a Username and Password from<br>your Internet Service Provider. If you do not have this information, please<br>contact your ISP. This information can be obtained by contacting your ISP Address Mode: 
<sup>

C</sup> Mobile IP 

<sup>C</sup> Static IP (Internet Service Provider). If you are using your cellular Handset Protocol: Abstract Contol • IP Address : undefined phone, your ISP is your cellular operator such as Verizon, User Name : undefined<br>Password : **\*\*\*\*\*\*\*\*** Sprint, T-Mobile, etc.Verify Password: Dial String : undefined Service Name: undefined (optional) Note: You may also need to provide a Service Name. If you do not have or know this information, please contact your ISP. Prev Next Cancel Copyright @ 2007 CradlePoint Technology, Inc.

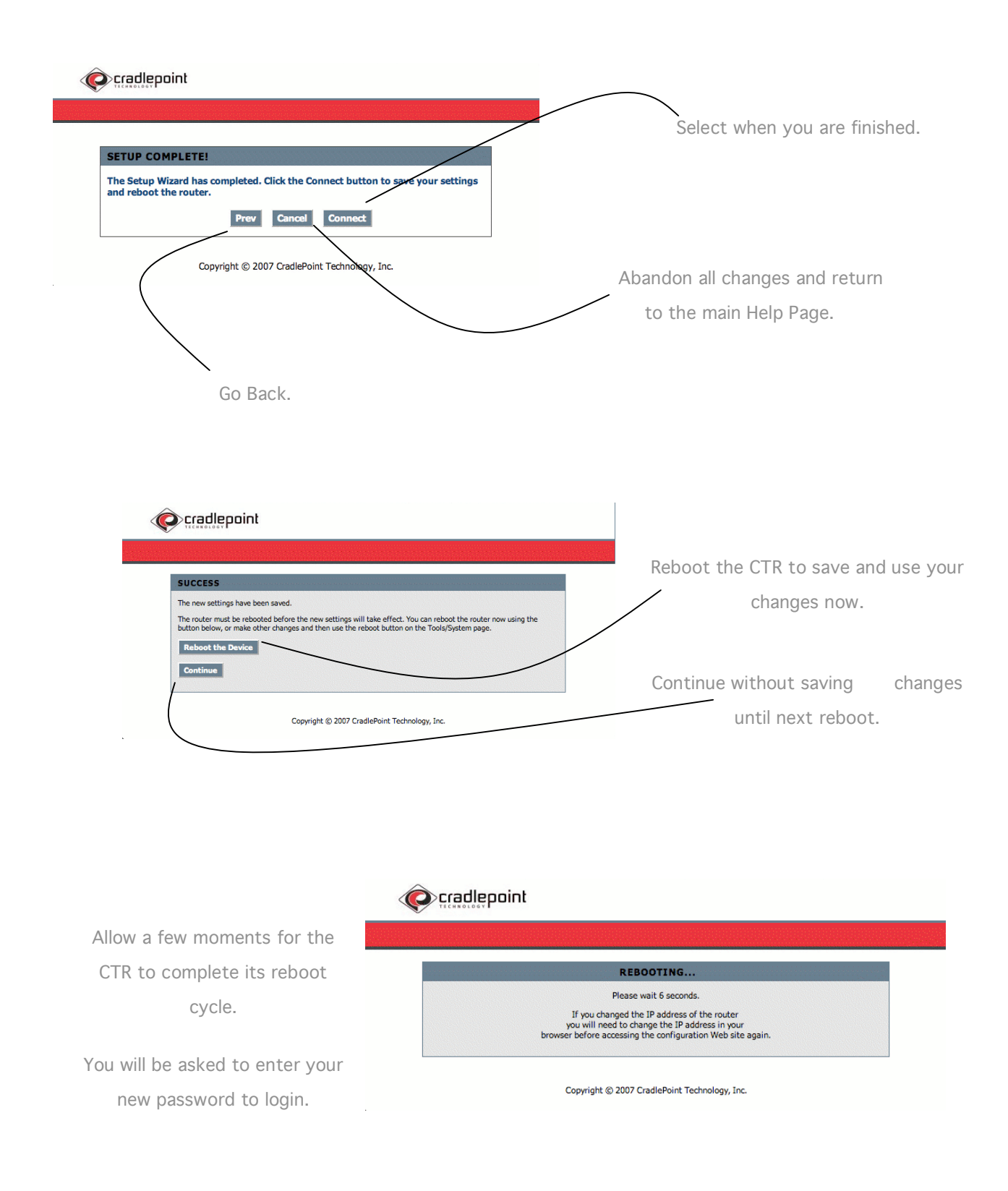

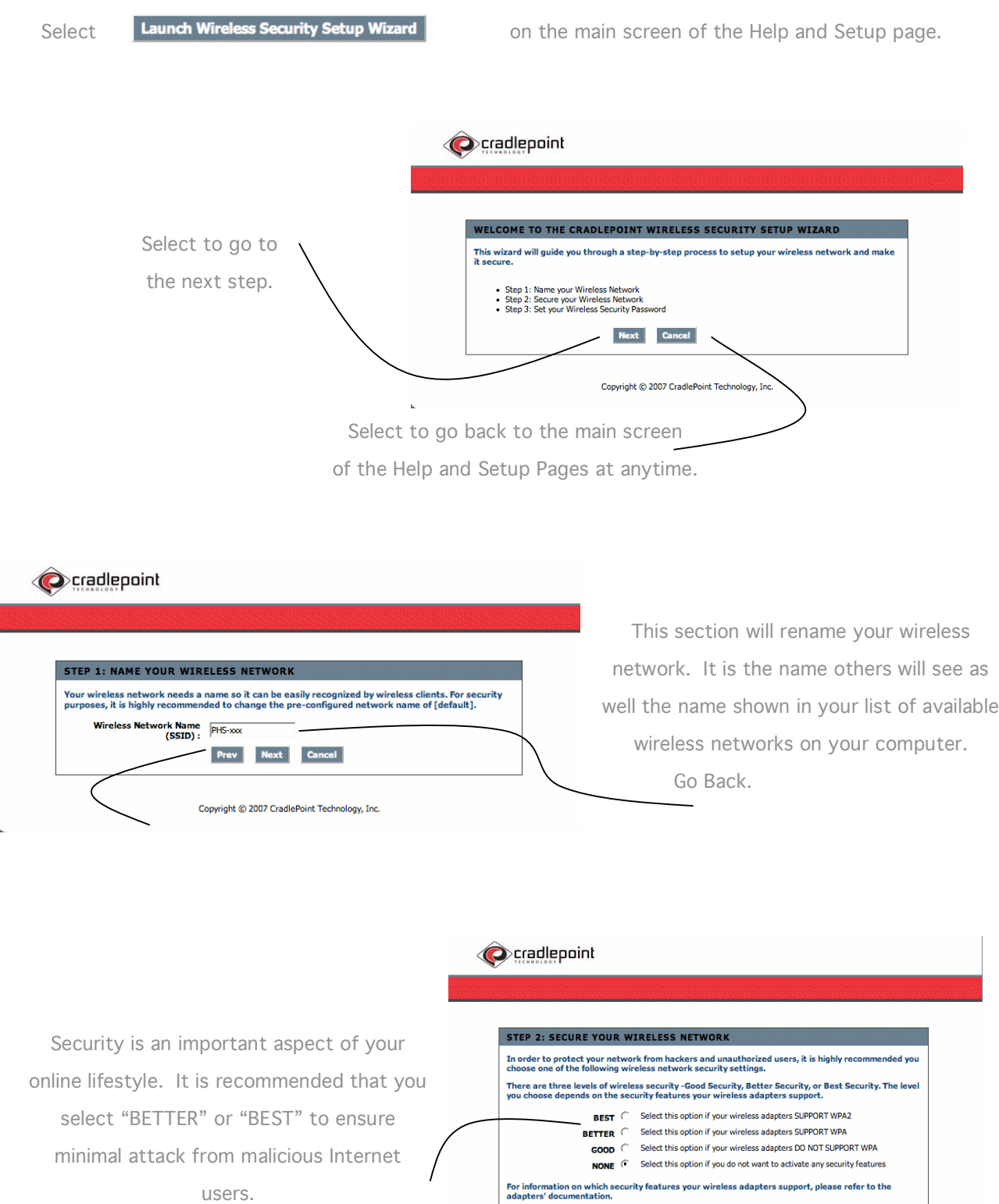

15

Note: All CradlePoint wireless adapters currently support WPA.

Prev Next Cancel

After your changes have been saved, log into the CTR using your new password.

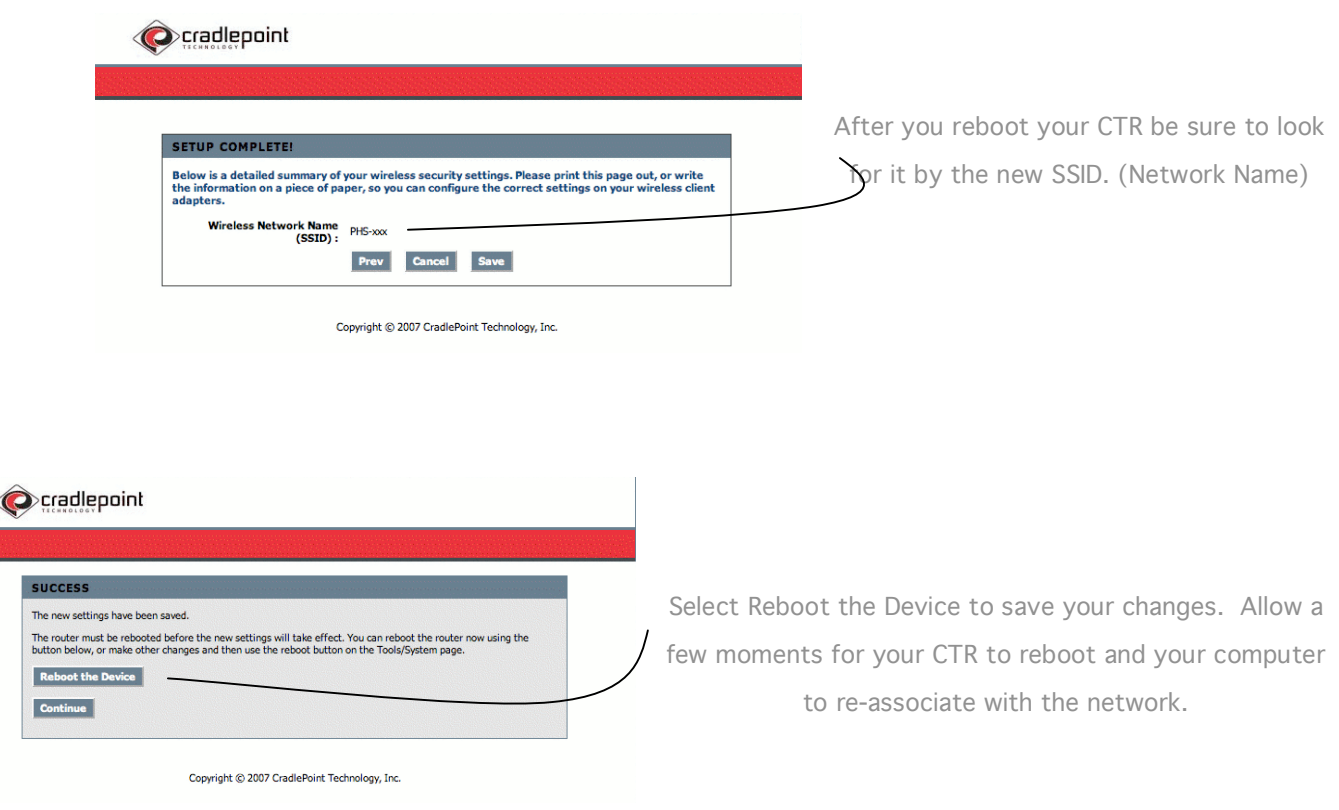

When you login you will be asked to enter you password according to your new security settings. If at anytime you cannot remember your password you can reset the CTR to it's factory default settings.

# Factory Default Reset

The Factory Default reset will clear all your saved settings on the CTR. The user name and password will revert back to the original "CTR-xxx" SSID and use the last 6 digits of the MAC Address for the password.

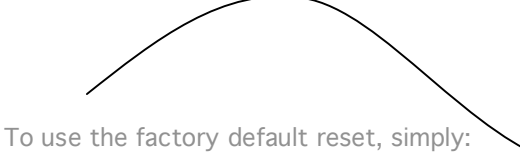

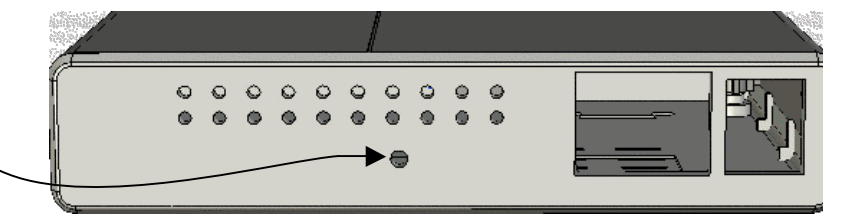

1. Un-plug the CTR from external power.

2. Locate the Factory Reset button at the rear of the unit.

3. Press and hold the Reset button while you plug the CTR back into external power.

4. Release the button after you see the LEDs flash ON, OFF, then ON again.

# Tips and Troubleshooting

# The Error Pages

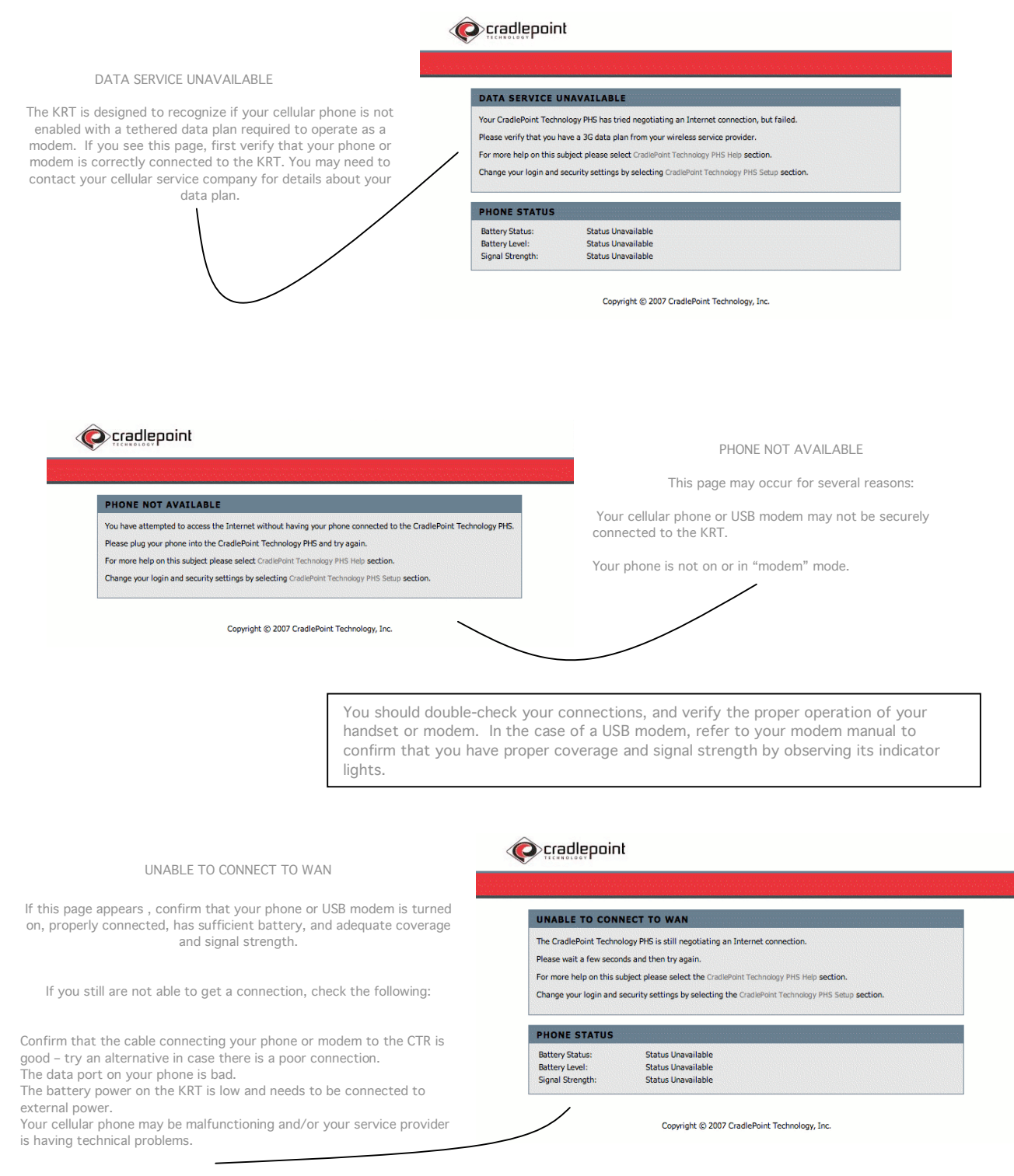

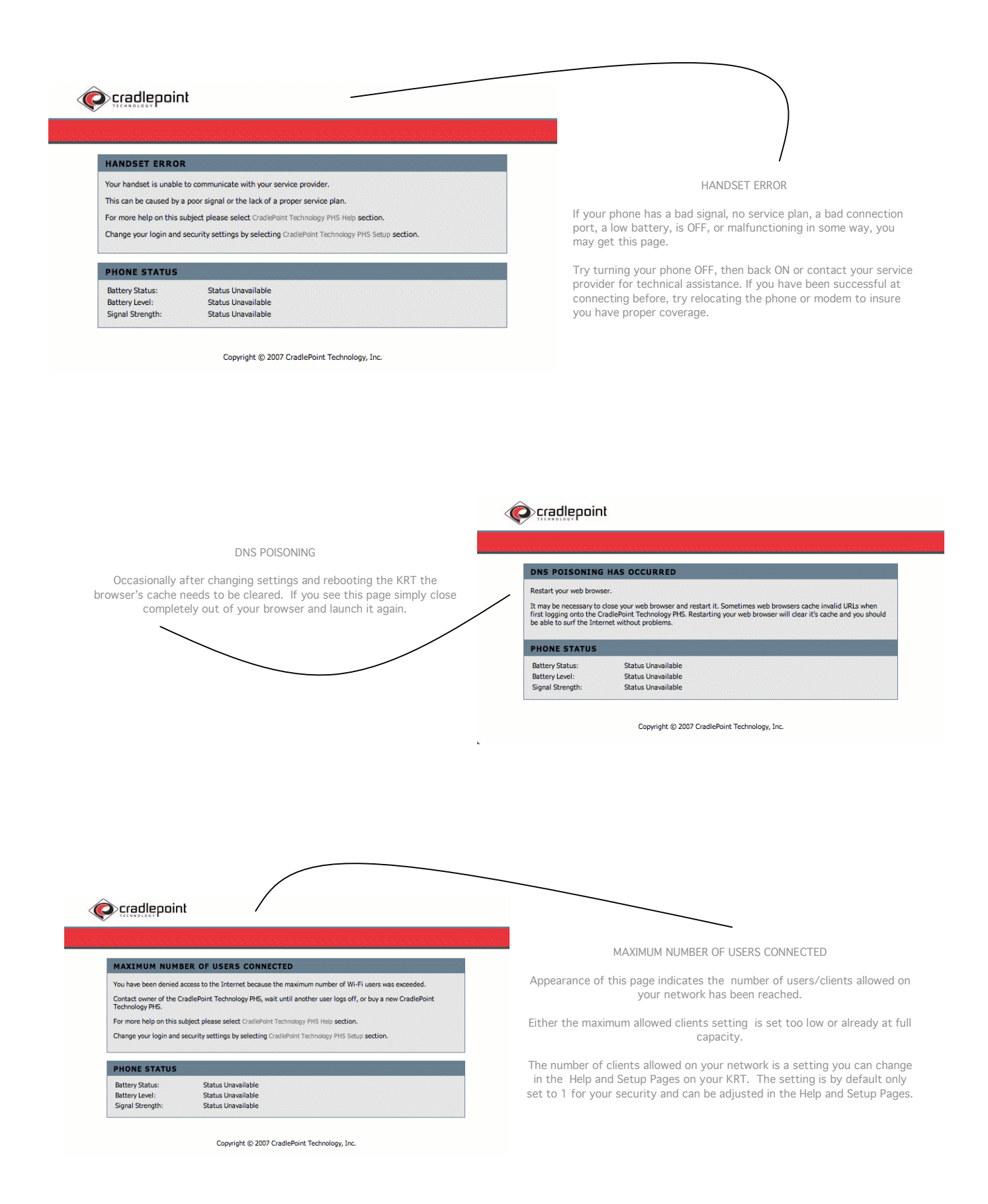

# Security Notes

It is highly recommended that you follow the next few suggestions to help ensure your security while using the KRT:

#### 1. Change Admin Password

Changing the password to access your new router is the first step in securing your network. This can be done through the Wizard or on the Admin Page of the Tools tab. Make sure that the password you choose is not commonly known or something that is easy to guess such as your last name or your pet's name. Try using a combination of letters and numbers (alpha-numeric) to deter intruders from breaking into your network. Your private information should be kept private.

#### 2. Disable DHCP and use Static IP addresses or Use Static DHCP and limit scope to the amount of users on your network.

The KRT comes with the setting for maximum users on your network set to 1. Until you change this setting you will be the only computer allowed to access the network. Even so, in the event that an intruder manages to gain access to your network, having DHCP enabled makes it easier for the intruder to access other computers on your network.

There are two methods to prevent this:

One way is to disable DHCP and use static IP addressing on all the devices connected to your network. This would mean that the intruder would have to know what network your devices are on in order to access them. However, this would make it more difficult to share access with new or occasional users.

The second way is to change the scope of the DHCP server to only include enough IP addresses (or IP range) for the devices in your network. You can then use the Static DHCP feature of the router to assign an IP address to each device on your network. Static DHCP still dynamically assigns an IP address to your network devices but only allows for those defined devices to obtain an IP address.

#### 3. Change the default LAN IP address

Change the default LAN IP address from 192.168.0.1 to an alternate IP address. There are 3 ranges of IP addresses that have been reserved for use on Private Networks.

> 10.0.0.0 - 10.255.255.255 (10.0.0.0/8) 172.16.0.0- 172.31.255.255 (172.16.0.0/12) 192.168.0.0 - 192.168.255.255 (192.168.0.0/16)

CradlePoint KRT routers use 192.168.0.1 as their default LAN IP address. Choosing an alternate IP address lessens the probability of an intruders knowing what IP network your devices are on.

#### 4. Set up MAC Filtering

Each networking device (router, network card, etc) on a network contains a unique hexadecimal number that identifies that specific product. This number is referred to as a MAC address. MAC filtering allows you to create a list of the MAC address of each device on your network and only allows these specific devices to associate with your network. With this feature enabled, devices attempting to connect to your network with a MAC address that is not in the list you created, will be denied access.

#### THE KRT COMES TO YOU WITH YOUR SECURITY IN MIND:

- The Personal HotSpot is equipped with several features designed to maintain security and provide easy setup to with any Cellular data network. · PCs Hidden by NAT NAT opens a temporary path to the Internet for requests originating from the local network. Requests originating from outside the LAN are discarded, preventing users outside the LAN from finding and directly accessing the PCs on the LAN. · IP Address Sharing by NAT
	- The Personal HotSpot allows several networked PCs to share an Internet account using only a single IP address, which may be statically or dynamically assigned by your Internet service provider (ISP). This technique, known as NAT, allows the use of an inexpensive singleuser ISP account.
- · Automatic Configuration of Attached PCs by DHCP

The Personal HotSpot dynamically assigns network configuration information, including IP, gateway, and domain name server (DNS) addresses, to attached PCs on the LAN using the Dynamic Host Configuration Protocol (DHCP). This feature greatly simplifies configuration of PCs on your local network.

· DNS Proxy

 $\overline{1}$ 

When DHCP is enabled and no DNS addresses are specified, the Personal HotSpot provides its own address as a DNS server to the attached PCs. The Personal HotSpot obtains actual DNS addresses from the ISP during connection setup and forwards DNS requests from the LAN.

# Care and Maintenance

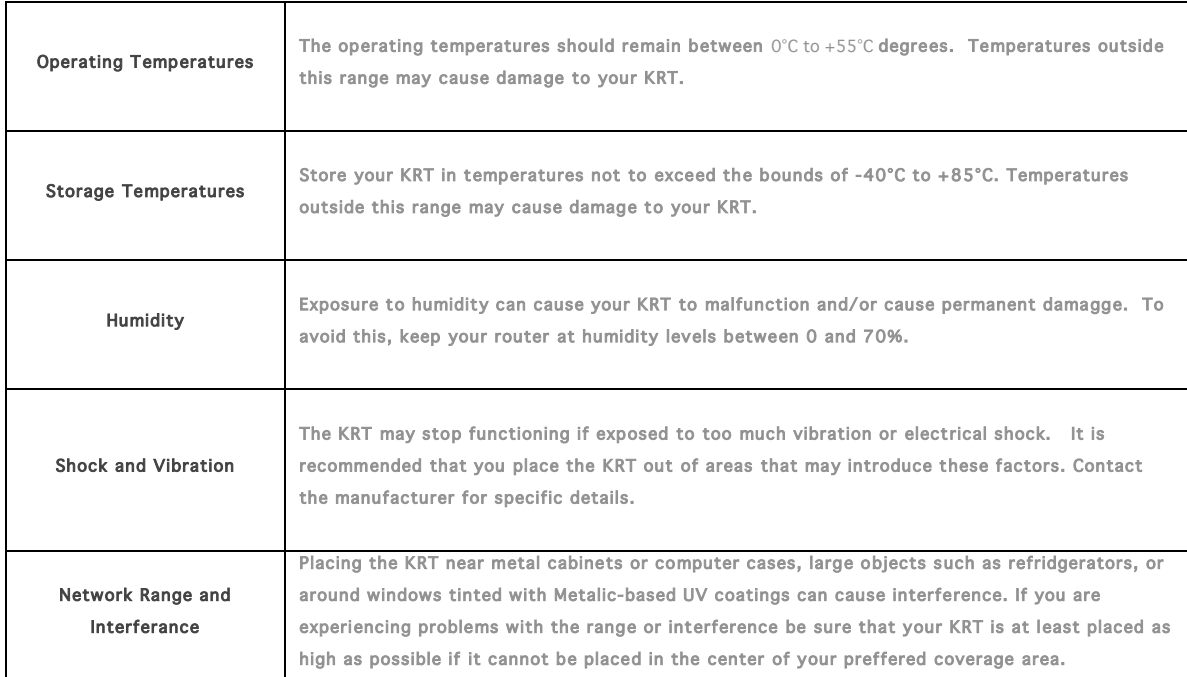

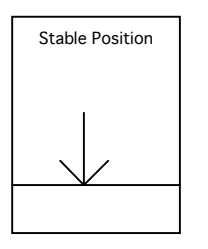

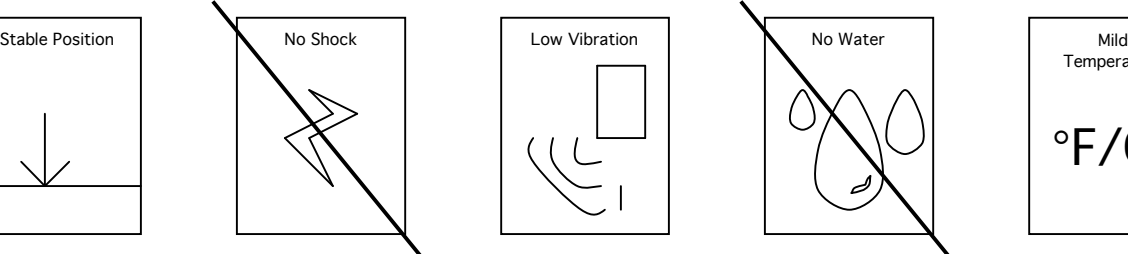

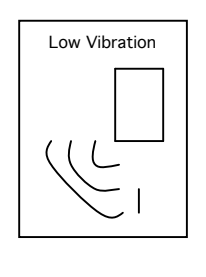

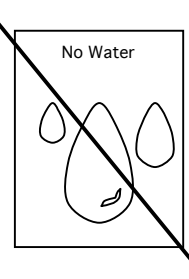

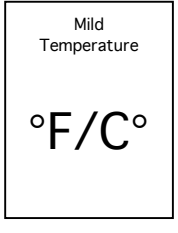

# Indicators (LEDs)

There are three dual LEDS used to display the device status and operation. The LED functions are identified below. The LED location and order are identified on the PCB reference drawing. The normal operating states are described below. In addition, LED's flash during power on, power off, reset and factory reset functions to provide a visual feedback to the user of what is happening.

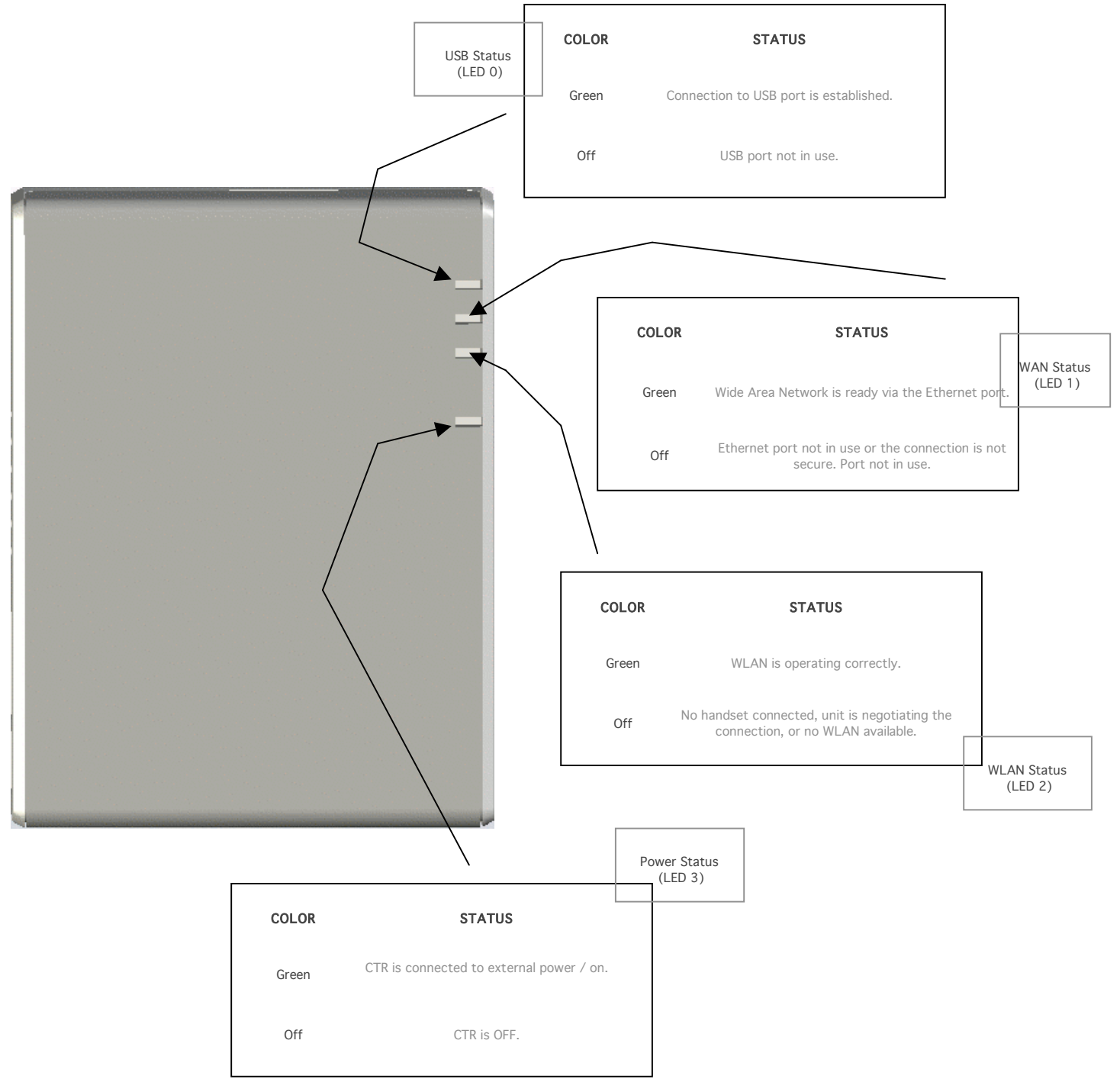

# Glossary and Setup Details

## A

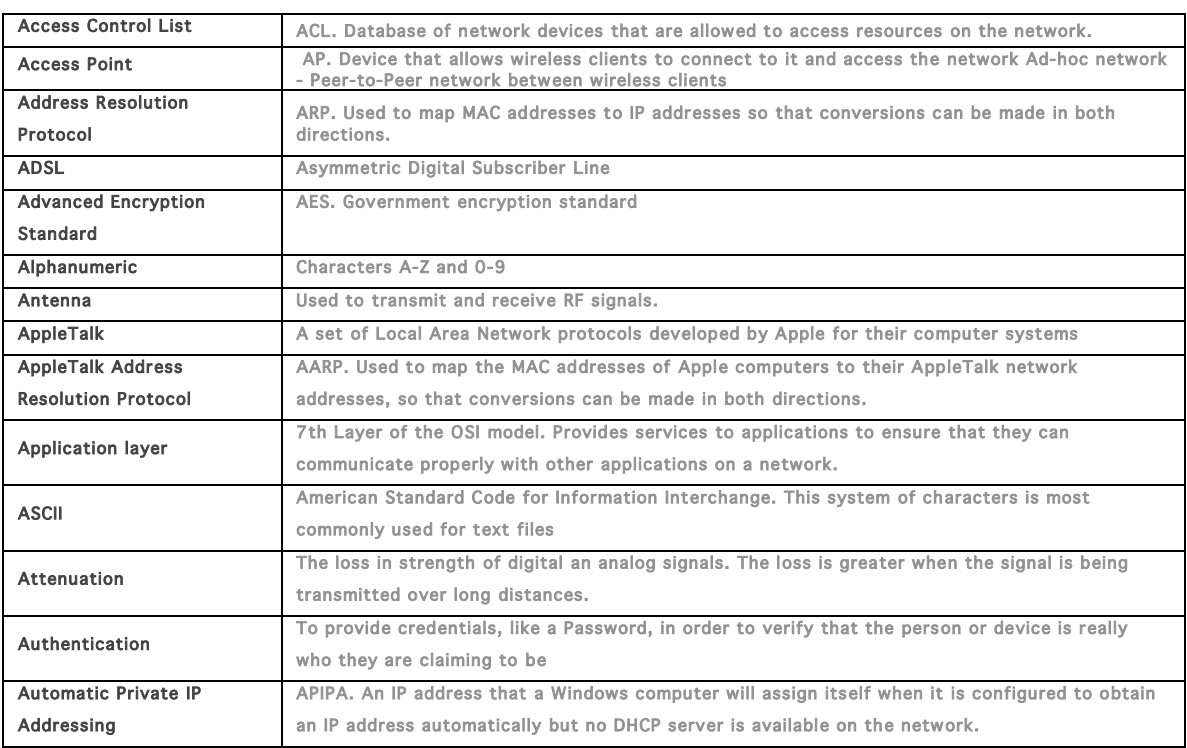

### B

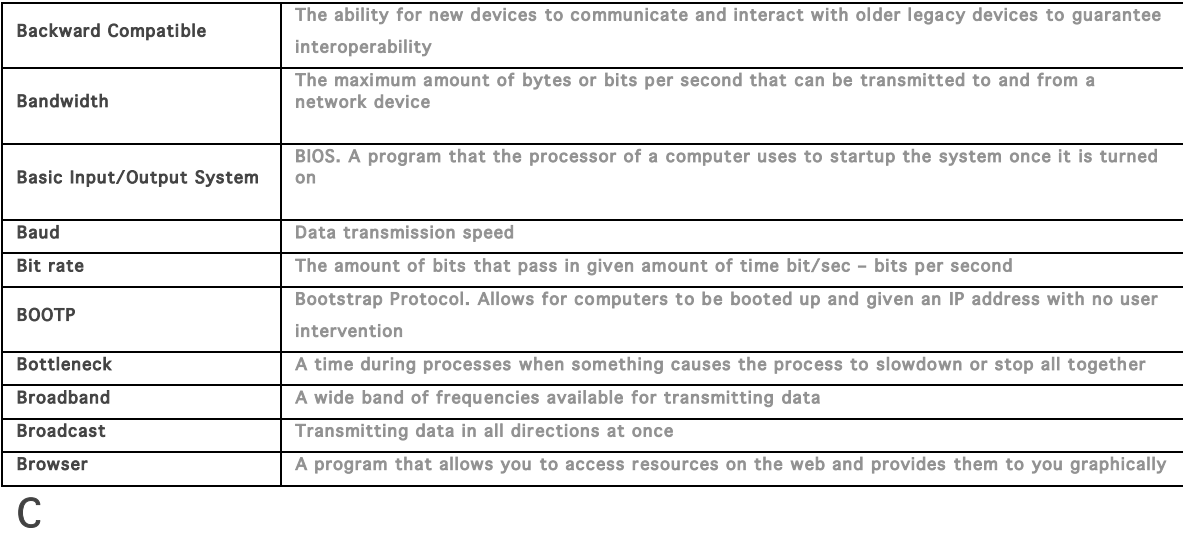

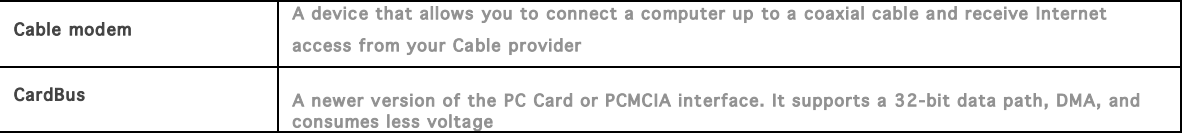

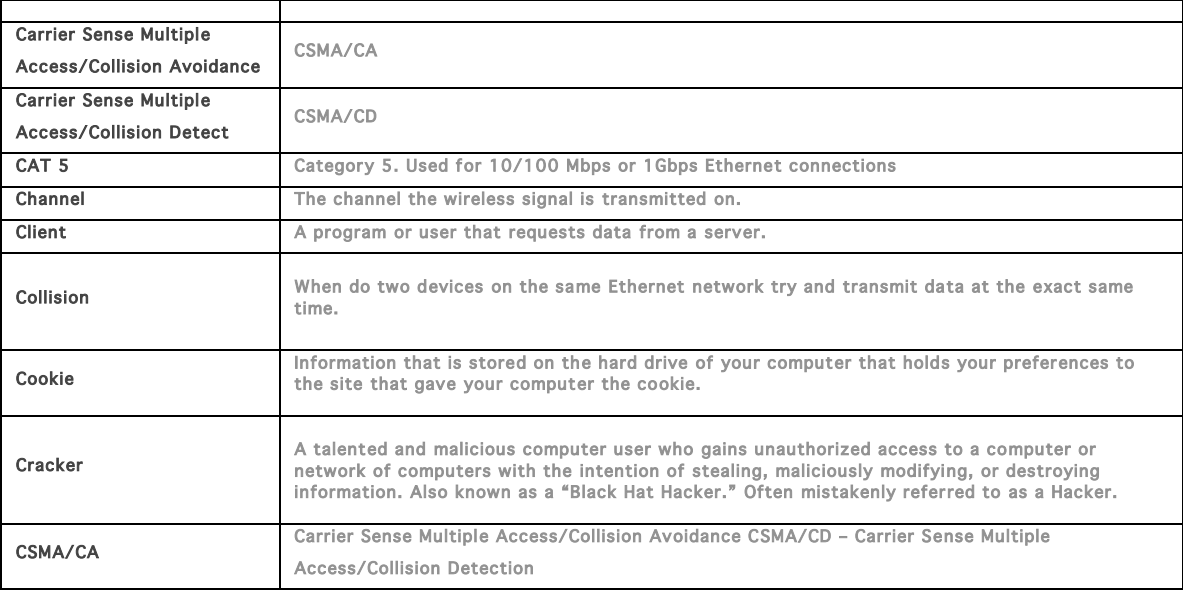

# D

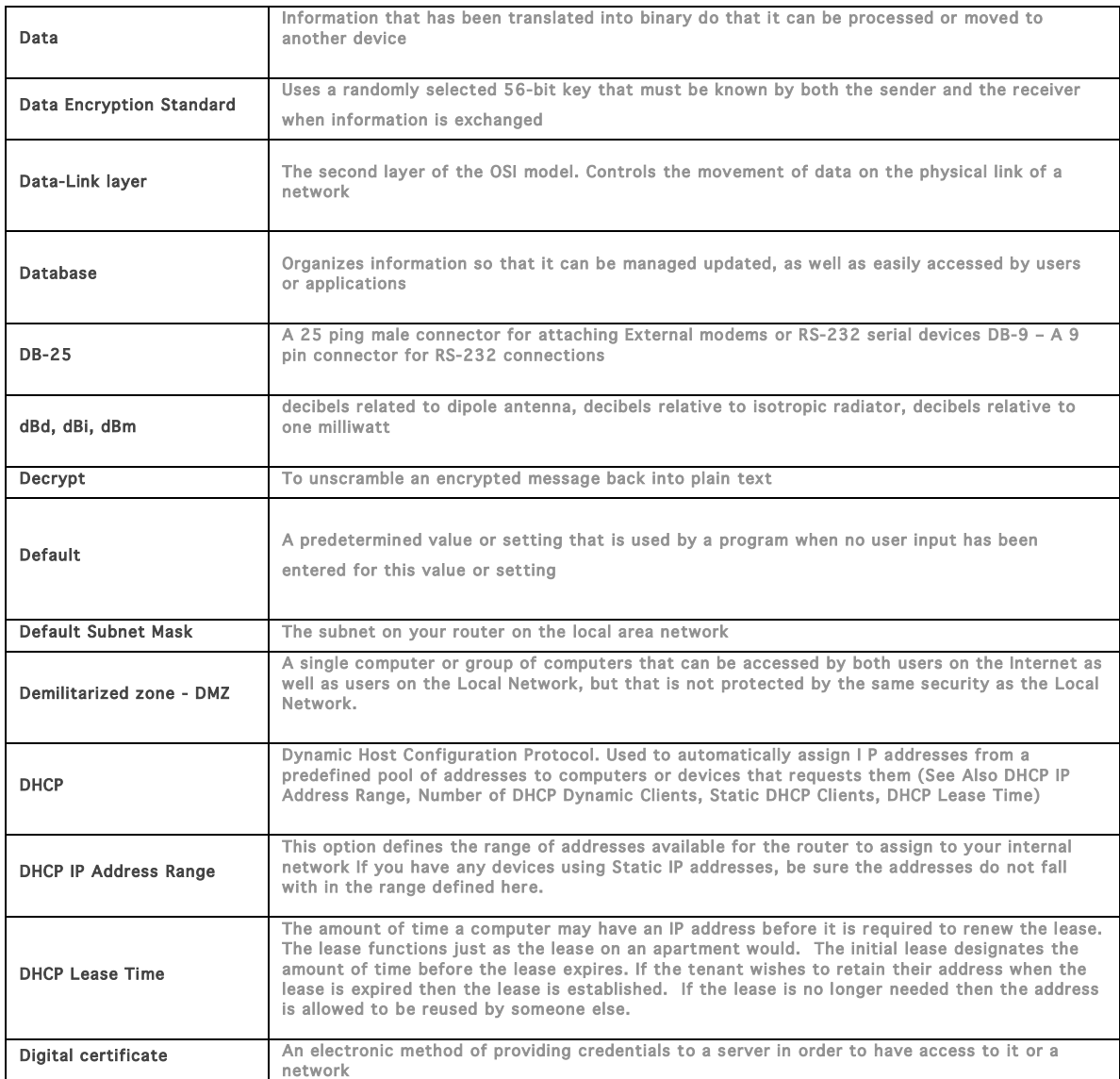

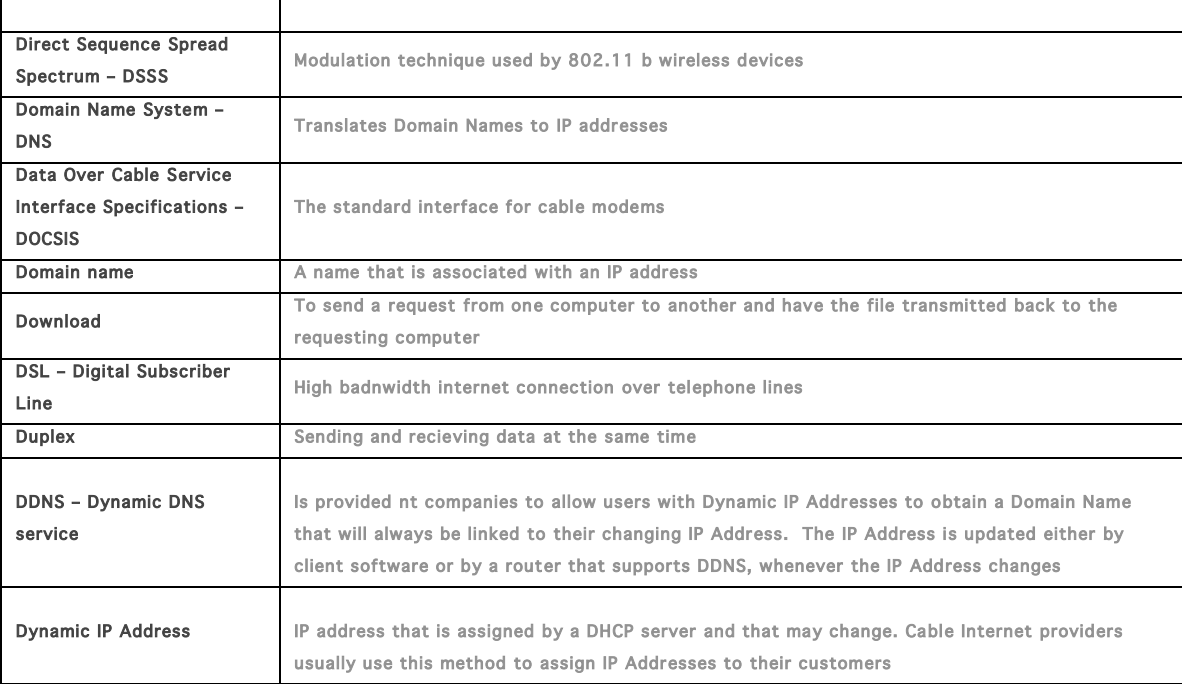

# E

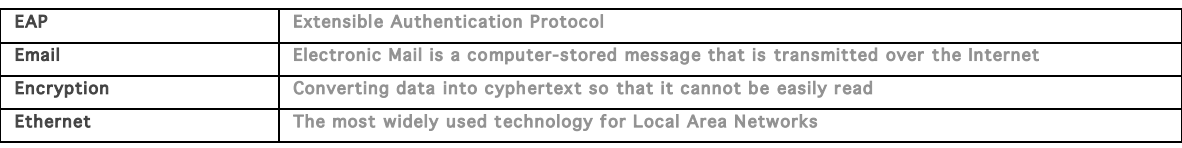

## F

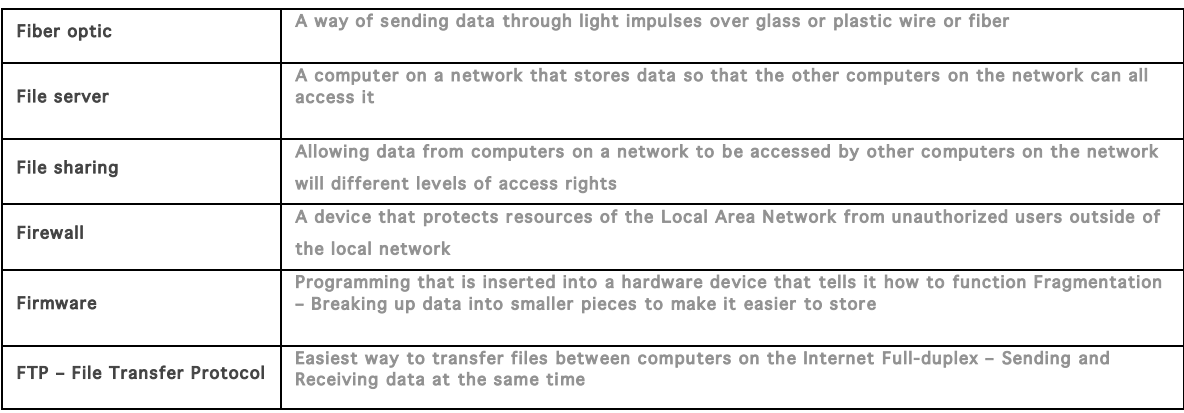

# G

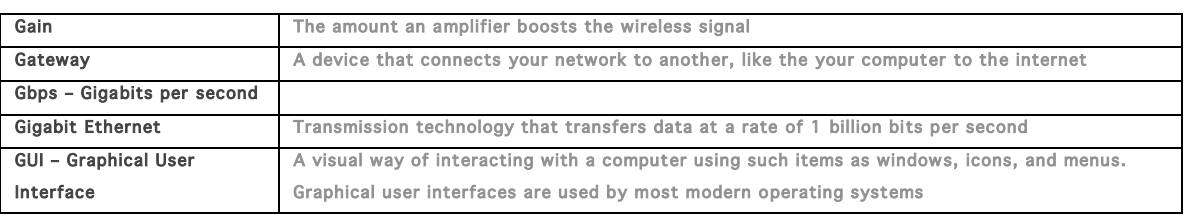

# $\overline{H}$

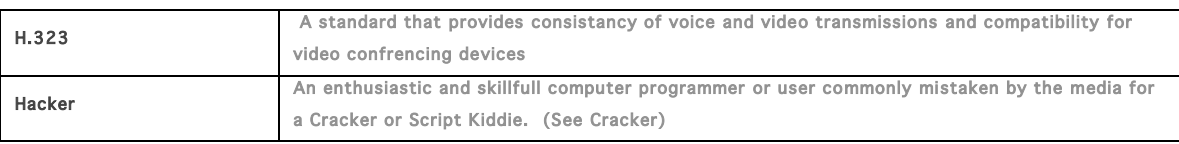

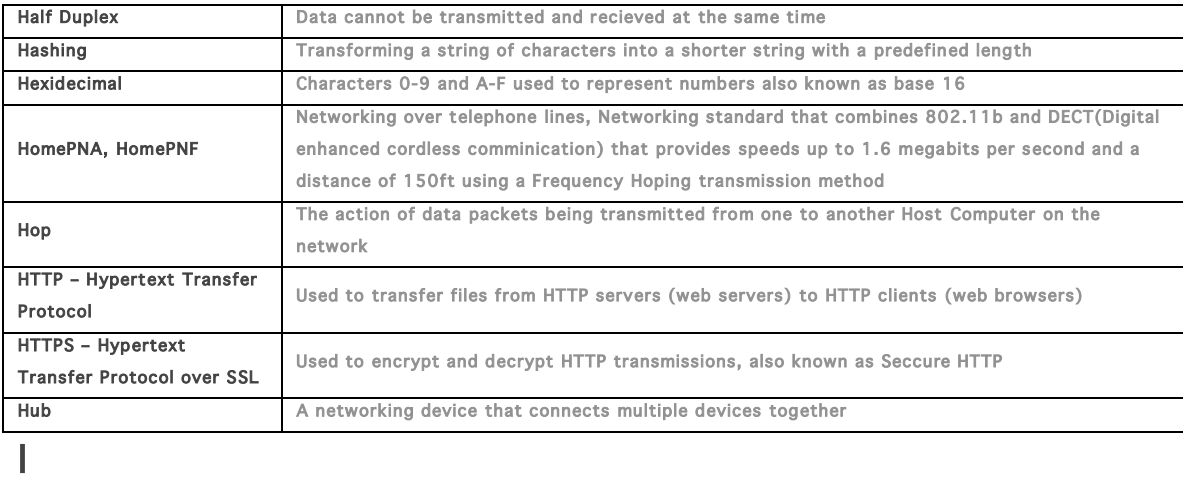

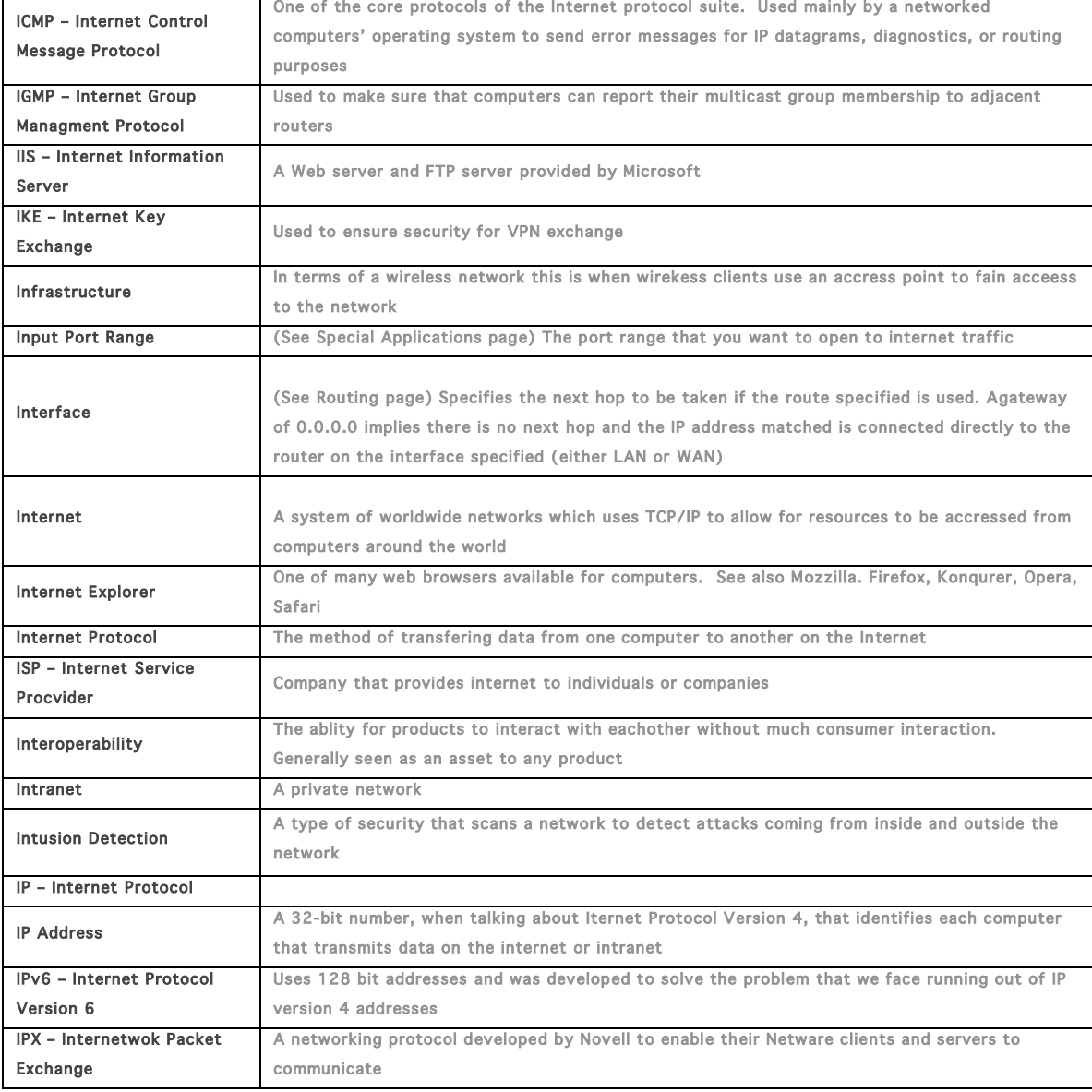

- J
- 

Java **A** programming language used to create programs and applets for web pages

K

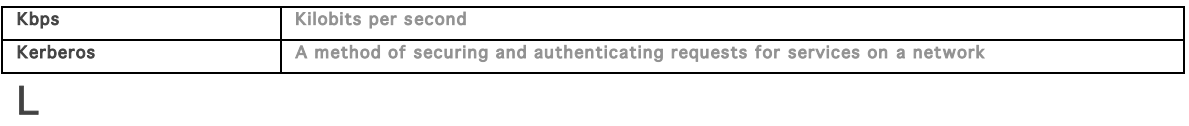

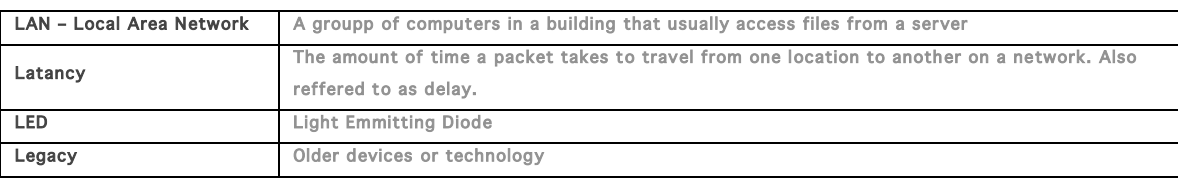

## M

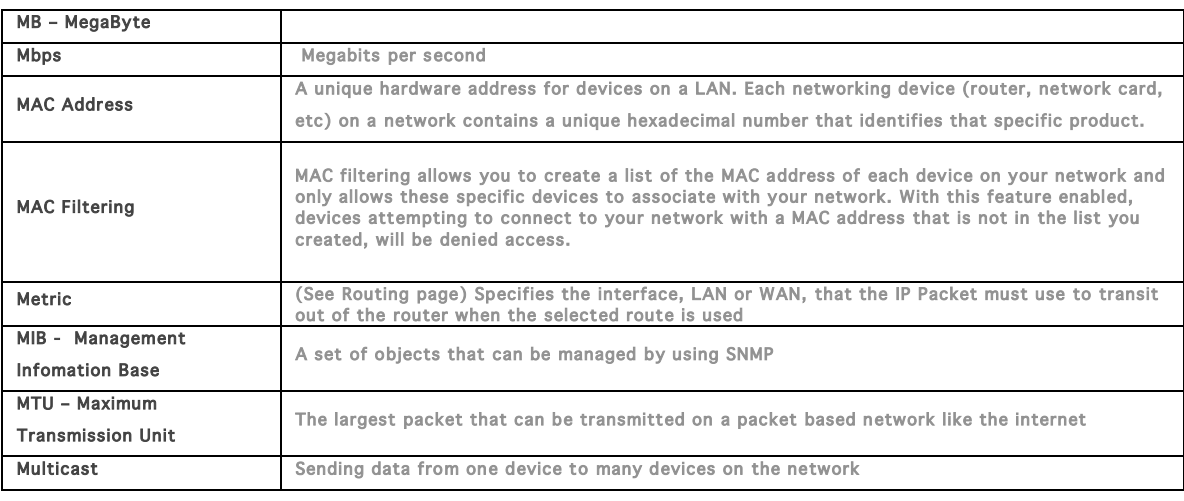

## N

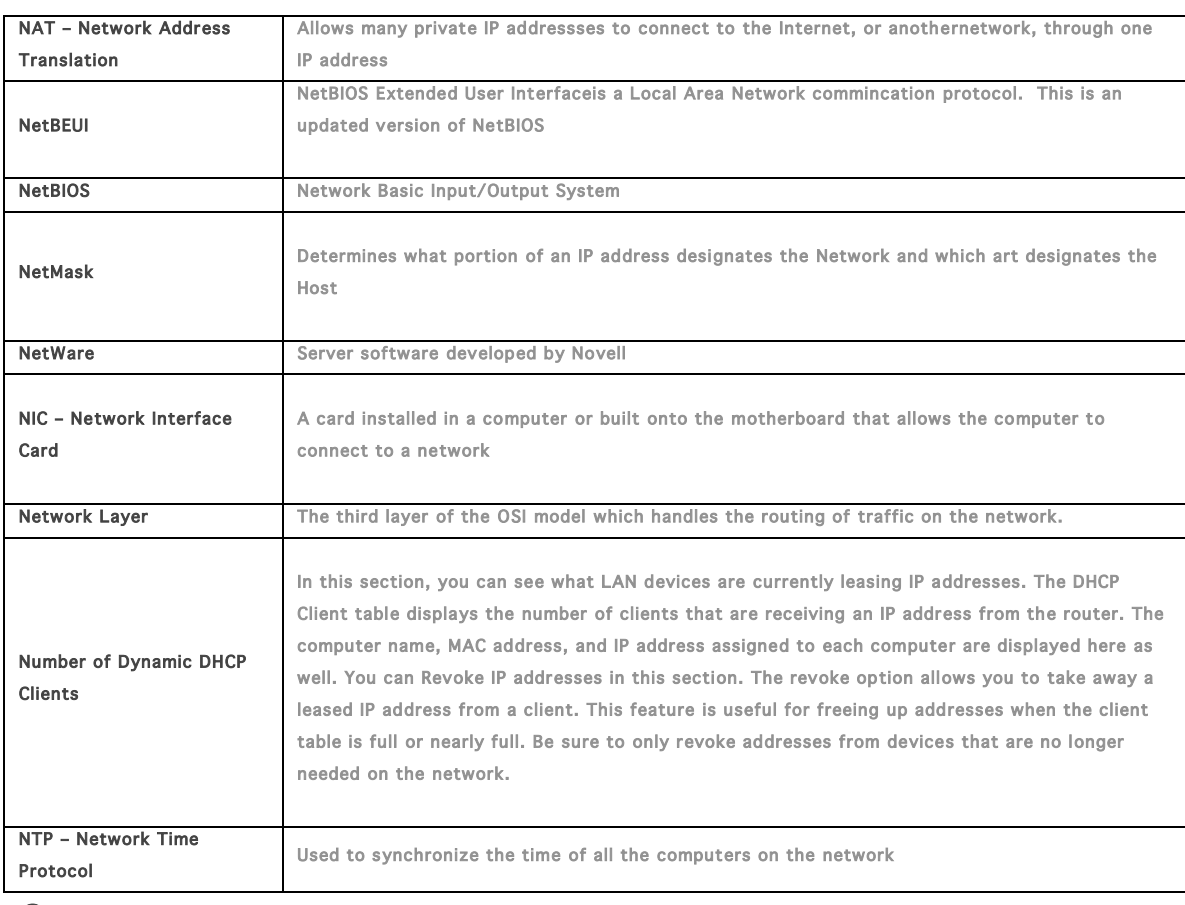

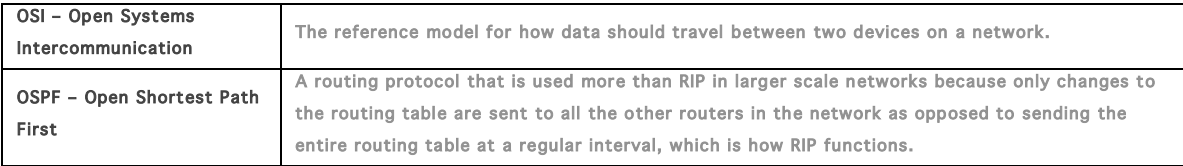

P

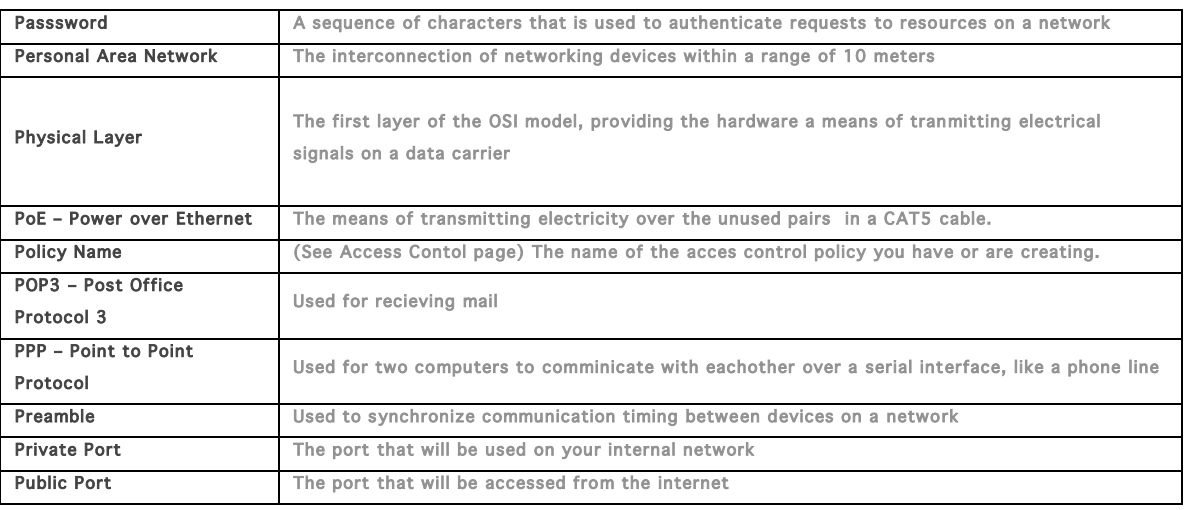

Q

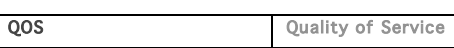

### R

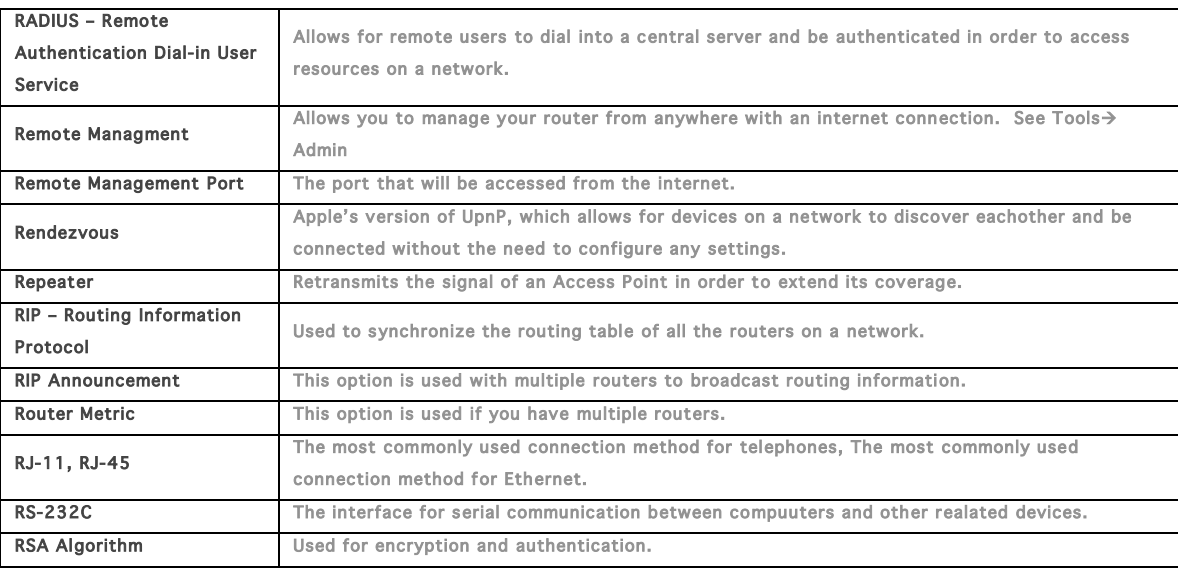

# S

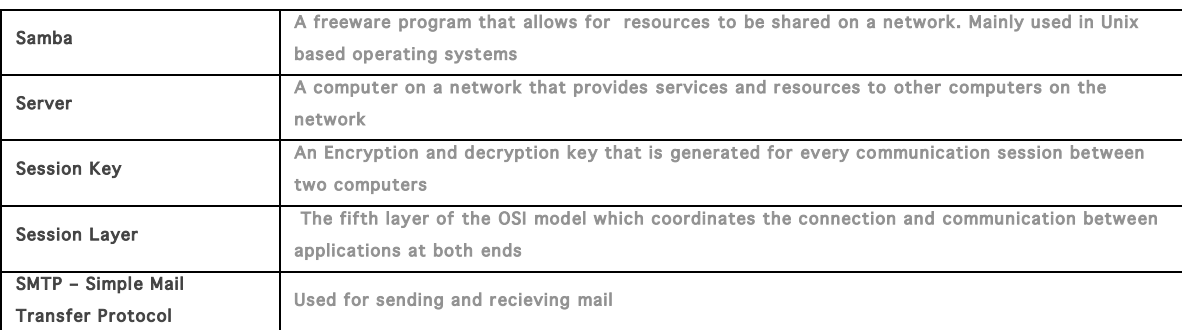

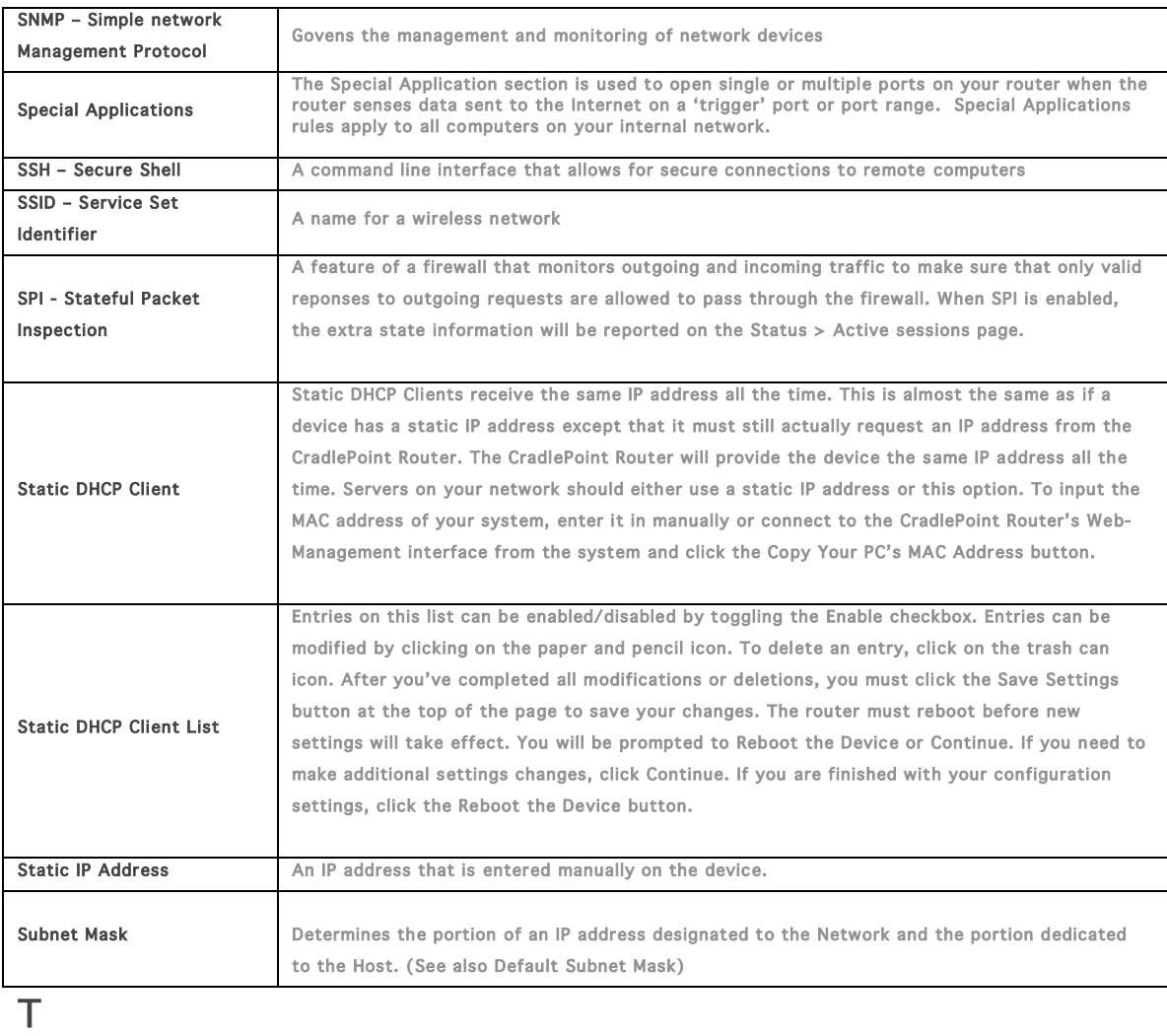

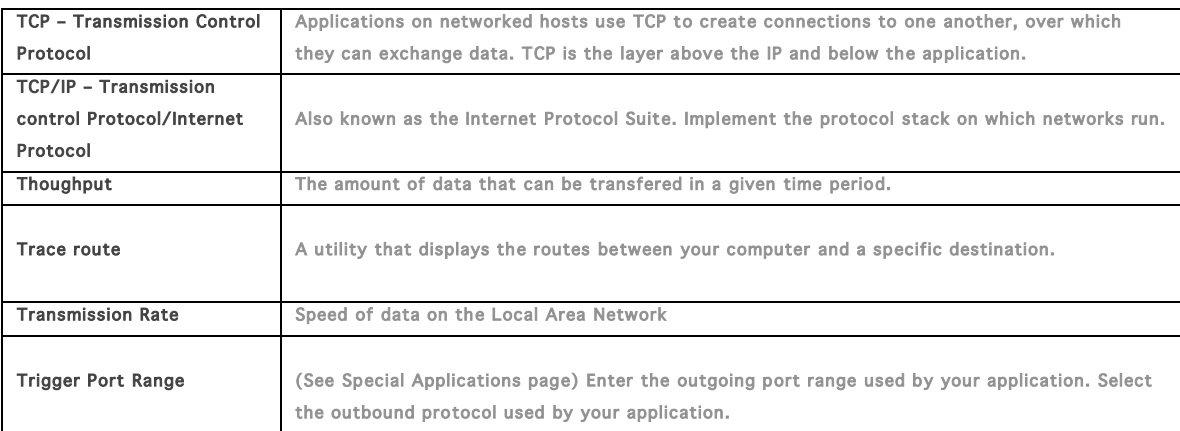

U

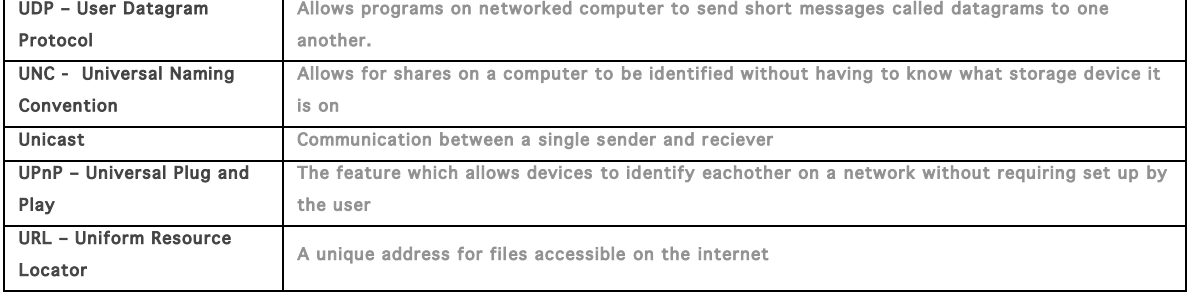

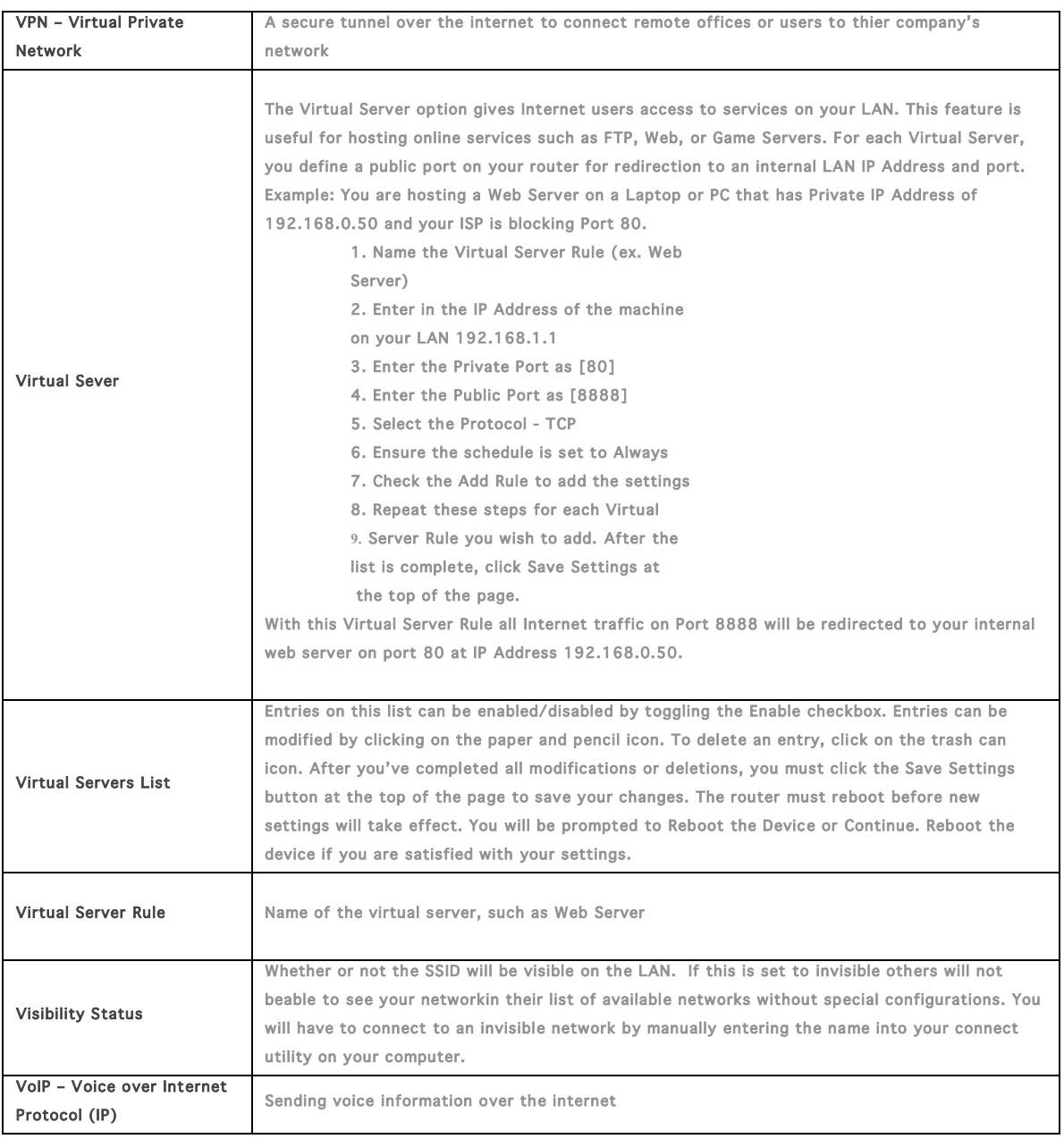

## W

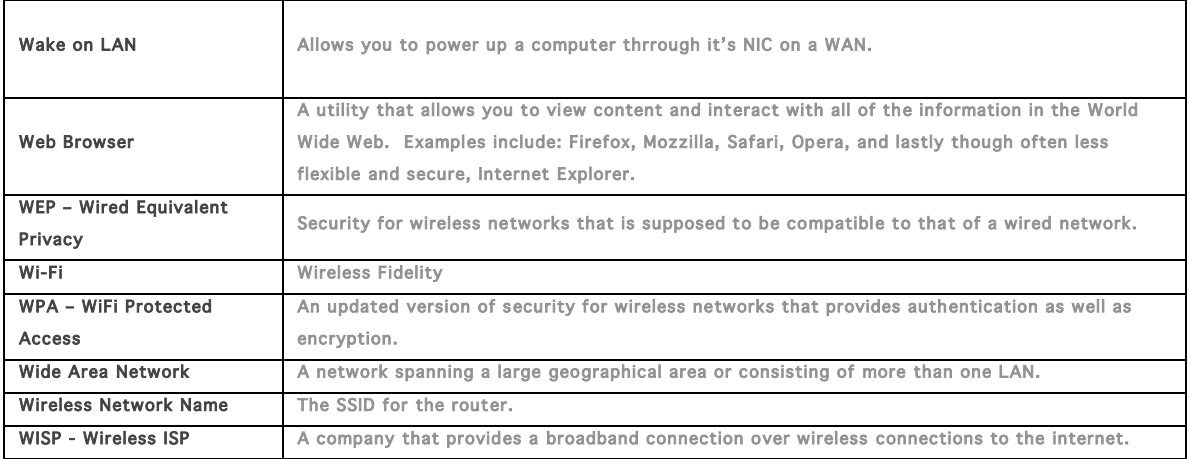

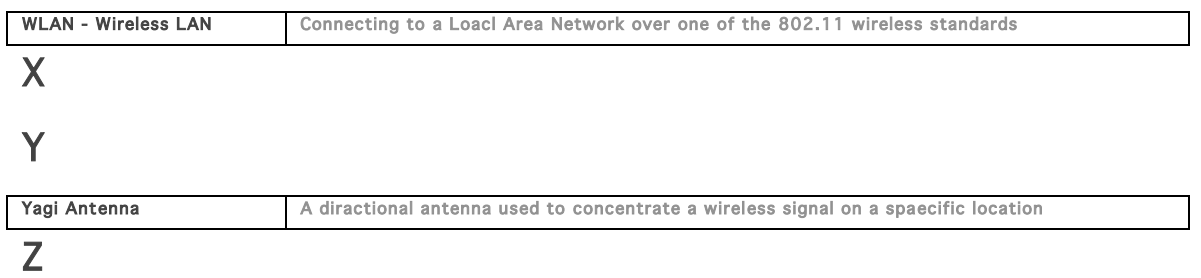